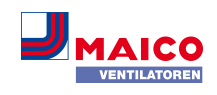

### **1 WS 120 Trio Schnelleinstieg**

### **1.1 Anleitungen, Software, QR-Codes**

Der **Schnelleinstieg** enthält wesentliche Informationen zu den Einstellmöglichkeiten an der Bedieneinheit **RLS 1 WR,** wie Betriebsart oder Lüftungsstufe einstellen, Vorgehensweise bei einer Störung und Filterwechsel.

Das Beiblatt **Sicherheitshinweise** enthält wichtige Informationen für den **Bediener** und **Fachinstallateur**. **Lesen Sie dieses sorgfältig und vollständig durch**, bevor Sie das Lüftungsgerät bedienen, einstellen, öffnen oder Veränderungen am Lüftungssystem vornehmen. Folgen Sie den Anweisungen.

**Die Bedienungsanleitung** im Internet (→ www.maicoventilatoren.com) **enthält** ausführlichen Informationen zur Bedienung, Finstellung, Registrierung mit der Allehme-Smartphone-APP oder dem APP<sup>home</sup>-WebTool und zur Störungsbeseitigung.

Die **Installations-, Inbetriebnahme- und Wartungsanleitung** enthält wichtige Informationen zur **Installation**, **Einregulierung, Inbetriebnahme** und **Wartung** des Lüftungsgerätes.

**Für erweiterte Version der Installations-, Inbetriebnahme- und Wartungsanleitung →** www.maico-ventilatoren.com**.**

### **Zusätzliche Software**

**KWL-Inbetriebnahmesoftware** (Installateur) zum Konfigurieren und Einregulieren des Lüftungsgerätes → Installations- und Inbetriebnahmeanleitung oder www.maico-ventilatoren.com.

### **QR-Codes zum Direktaufruf**

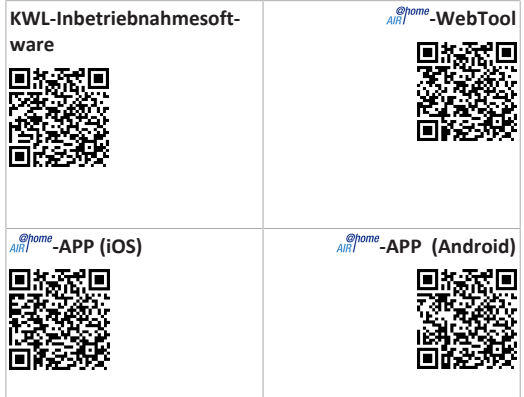

### **2 Sicherheit**

- Lesen Sie vor der Verwendung des Lüftungsgerätes **diese Anleitung** und die **beigefügten Sicherheitshinweise** sorgfältig und vollständig durch.
- Folgen Sie den Anweisungen.
- Übergeben Sie die Anleitungen an den Eigentümer/Betreiber zur Aufbewahrung.

 **Sicherheitseinrichtungen sind für Ihren Schutz bestimmt und dürfen nicht umgangen bzw. manipuliert werden.**

### **3 Bestimmungsgemäße Verwendung**

Dieses Lüftungsgerät mit Wärmerückgewinnung dient zur kontrollierten Lüftung von Wohnungen, Büros oder vergleichbaren Räumen.

Das Lüftungsgerät ist ausschließlich für den häuslichen Gebrauch und ähnliche Zwecke vorgesehen. Eine andere oder darüber hinausgehende Benutzung gilt als nicht bestimmungsgemäß.

# **4 Geräteübersicht**

# **4.1 Gerätetypen**

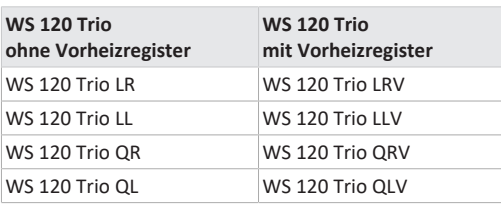

- **L** = Lüftungsgerät längsdurchströmt
- **Q** = Lüftungsgerät querdurchströmt
- **R** = Rechtsausführung
- **L** = Linksausführung
- **V** = Vorheizregister

**Beispiel WS 120 Trio LLV =** Lüftungsgerät längsdurchströmt, Linksausführung, mit Vorheizregister

# **5 Bedieneinheiten, Einstellmöglichkeiten**

### **5.1 Bedieneinheit RLS 1 WR (Lieferumfang)**

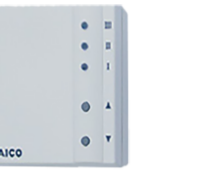

Mit Funktionen Ein/Aus, 4 Stufen, Filterwechsel- und Störanzeige. Bei Verwendung als **Solo-Bedieneinheit** Auto-Sensor-Betrieb möglich. Die Bedieneinheit **RLS 1 WR** (Einfach-BDE) ist mit bis zu **4 parallel angeschlossenen RLS 1 WR** kombinierbar → Bedieneinheit RLS 1 WR.

# **5.2 Touchscreen-Bedieneinheit RLS T2 WS (optional)**

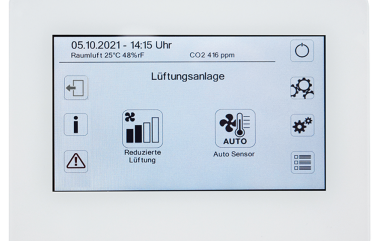

Die Touchscreen- Bedieneinheit **RLS T2 WS** (Touchscreen-BDE) ist mit bis zu **5 weiteren RLS 1 WR** als Neben-Bedieneinheiten kombinierbar.

# **5.3 Weitere Bedien- und Einstellmöglichkeiten für Benutzer und Fachinstallateure**

- Kostenlose ARPP (iOS/Android Smartphone-App)
- **-WebTool** (PC-Software zum Bedienen oder Einrichten des Lüftungsgerätes, Download im Internet)

**1 Mit dem WebTool kann ein registrierter Eigentümer Berechtigungen für Mieter oder Fachinstallateure freischalten, so dass diese im Internet spezielle Einstellmöglichkeiten für das Lüftungsgerät erhalten.**

- WebServer-Software im Lüftungsgerät. Anbindung über integrierte LAN-Schnittstelle.
- Ethernetverbindung für PC/Notebook.

**5.4 Betriebsarten bei Verwendung der Bedieneinheit RLS 1 WR als Solo-Bedieneinheit**

- **Betriebsart Manuell**
- **Betriebsart AutoSensor:** Funktion nur aktiv bei Nennlüftung (Lüftungsstufe II), wenn externe Sensoren angeschlossen sind oder der Parameter **Betrieb Kombisensor auf linear** gestellt ist → CO2-/VOC-/Rel. Feuchte-Grenzwerte min/max.
- **Betriebsart Aus:** Funktion mit Parameter **Einfach-BDE Blockierung Aus** deaktivierbar (BDE = Bedieneinheit).

**5.5 Betriebsarten bei Verwendung der Bedieneinheit RLS 1 WR als Neben-Bedieneinheit oder EnOcean-Taster**

**Betriebsarten, an einer Haupt-Bedieneinheit wählbar:** Manuell, Auto Zeit, AutoSensor, ECO-Betrieb Zuluft, ECO-Betrieb Abluft, und Aus.

Die an einer **Haupt-Bedieneinheit** (Touchscreen-Bedieneinheit, APP, WebTool) gewählte **Betriebsart ist vorgegeben** und mit der **RLS 1 WR nicht veränderbar**. Die an einer RLS 1 WR-Neben-Bedieneinheit oder an einem EnOcean-Taster vorgenommene **Änderung der Lüftungsstufe** läuft **zeitbegrenzt** ab. Die Aus-Funktion ist mit Parameter **Einfach-BDE Blockierung Aus** deaktivierbar (BDE = Bedieneinheit).

### **5.6 Berechtigungen für Parametereinstellungen**

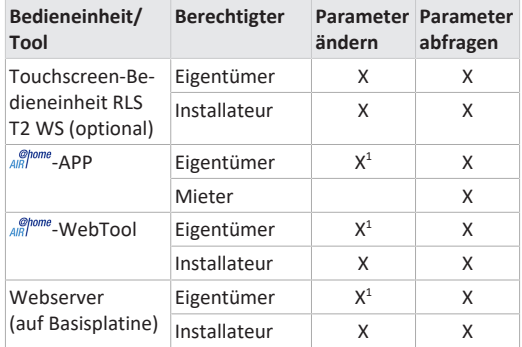

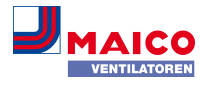

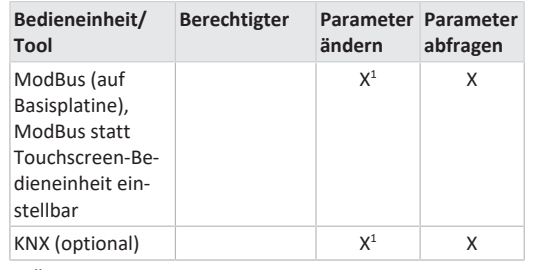

1) Änderungen nur eingeschränkt möglich.

### <span id="page-1-0"></span>**6 Bedienung mit RLS 1 WR**

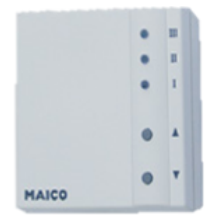

Mit der Einfach-Bedieneinheit **RLS 1 WR** (Einfach-BDE) lassen sich die Lüftungsstufen manuell einstellen. LEDs zeigen die gewählte Lüftungsstufe, einen anstehenden Filterwechsel oder Störungen.

In **Lüftungsstufe II** (Nennlüftung) schaltet das Lüftungsgerät in die **Betriebsart Auto Sensor** (Einstellung durch Installateur veränderbar). Die Automatik sorgt für eine hygienisch einwandfreie Lüftung anhand der ermittelten Feuchtewerte (Kombisensor) und/oder Luftqualitätswerte (optionaler CO2-/VOC-Sensor).

### **Lüftungsstufe I-III: Hochschalten mit Taste ▼, runterschalten mit Taste ▲.**

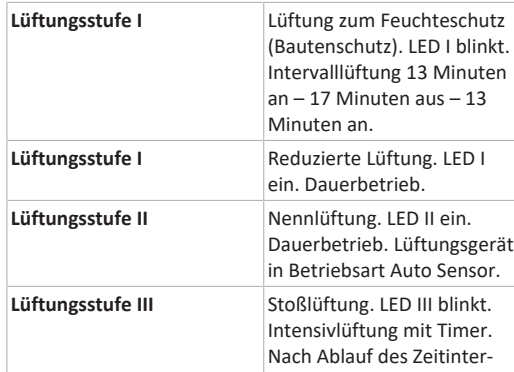

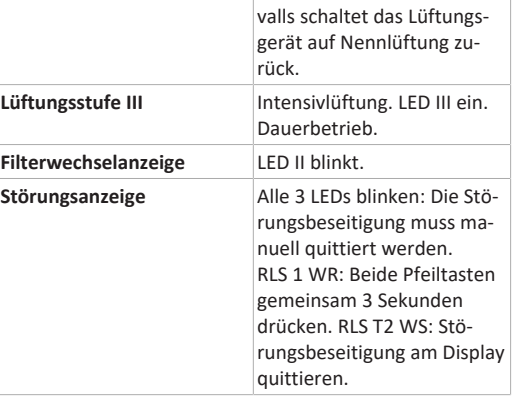

# **7 Bedienung mit Smartphone-App**

Mit der AIRI<sup>@home</sup>-APP kann jede Person, die vom Eigentümer angemeldet und berechtigt wurde, das Lüftungsgerät mit dem Smartphone bedienen. Der Eigentümer kann dabei Einstellmöglichkeiten und -funktionen für Mieter oder Installateure freischalten.

# **-APP laden**

- 1. Scannen Sie den **QR-Code** mit Ihrem Smartphone oder Tablet → Kapitel 1 oder App-Store/Play Store.
- 2. Laden Sie die ARP-APP auf Ihr Gerät.
- 3. Starten Sie die -APP. Der Bildschirm **Anmelden** erscheint.
- **-APP aktivieren**
- 1. Rufen Sie beim Anmelden **Registrieren** auf und teilen Sie uns Ihre Kontaktdaten sowie die Seriennummer des Lüftungsgerätes mit. Sie erhalten Ihre **Zugangsdaten per E-Mail**.

@home

 $15:24$ 

 $\rightarrow$  85 %

# Anmelden

 $\overline{\phantom{a}\cdots}$ 

Sind Sie bereits registriert und verfügen über Zugangsdaten? Dann können Sie sich hier anmelden.

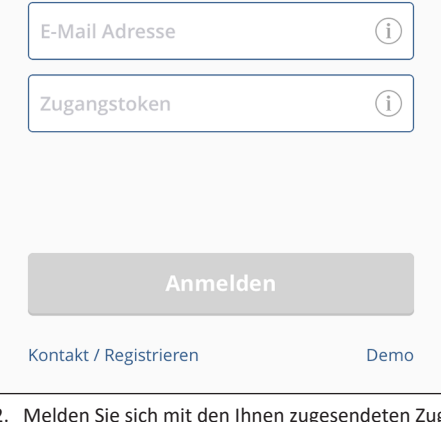

2. Melden Sie sich mit den Ihnen zugesendeten Zugangsdaten an. Die Verbindung zum Lüftungsgerät wird hergestellt. Sie können das Lüftungsgerät nun mit Ihrem Smartphone bedienen. Stellen Sie das Lüftungsgerät ganz nach Ihren Lüftungsbedürfnissen ein.

### **7.1 Einstell- und Informationsmenüs**

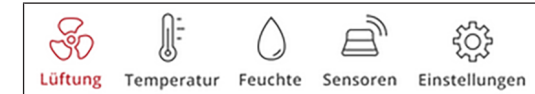

- 1. Wählen Sie ein Hauptmenü und informieren Sie sich über aktuelle Systemzustände und Messwerte.
- 2. Stellen Sie die für Ihre Wohnräume gewünschten Lüftungs-, Temperatur-, Feuchte- oder Luftqualitätswerte ein.

### **7.2 Lüftung**

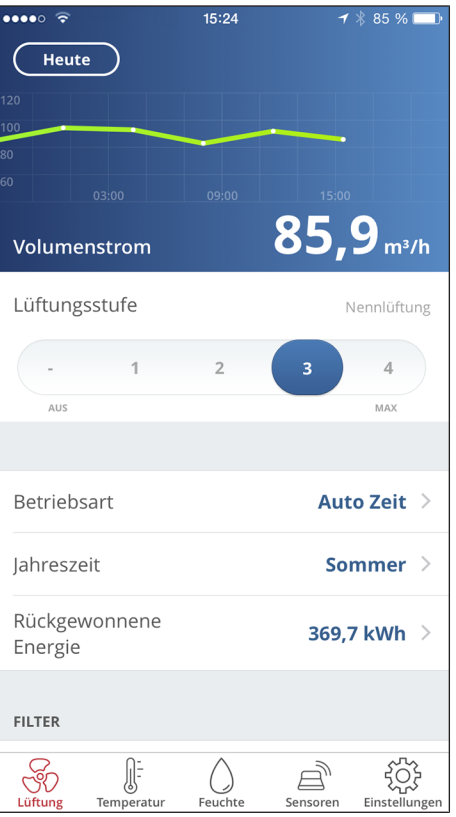

Sie erkennen sofort die wesentlichen Lüftungswerte. Das Diagramm zeigt den Volumenstromverlauf im gewählten Zeitabschnitt. Hier können Sie die Lüftungsstufe oder die Betriebsart mit der grundsätzlichen Funktionsweise des Lüftungsgerätes einstellen. Unter Jahreszeit lassen sich Zeitprogramme einrichten und unter rückgewonnene Energie die Wochen-, Monats oder Jahreswerte einsehen.

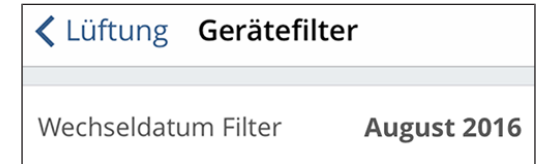

Anstehende Filterwechsel werden angezeigt.

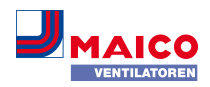

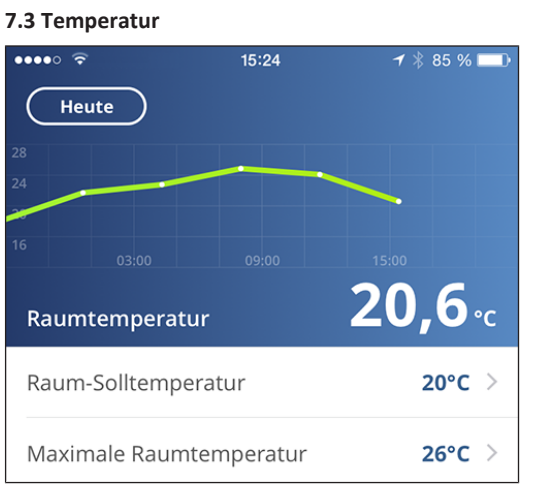

Ein Blick und Sie erfassen die für Ihre Wohnräume wesentlichen **Temperaturen**. Das Diagramm zeigt den Temperaturverlauf im gewählten Zeitabschnitt für den angegebenen Wohnraum. Stellen Sie hier die gewünschten **Raumtemperaturen** ein.

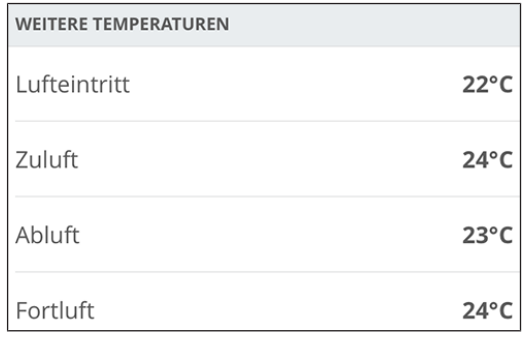

Hier können Sie die im Lüftungsgerät gemessenen Lufttemperaturen einsehen.

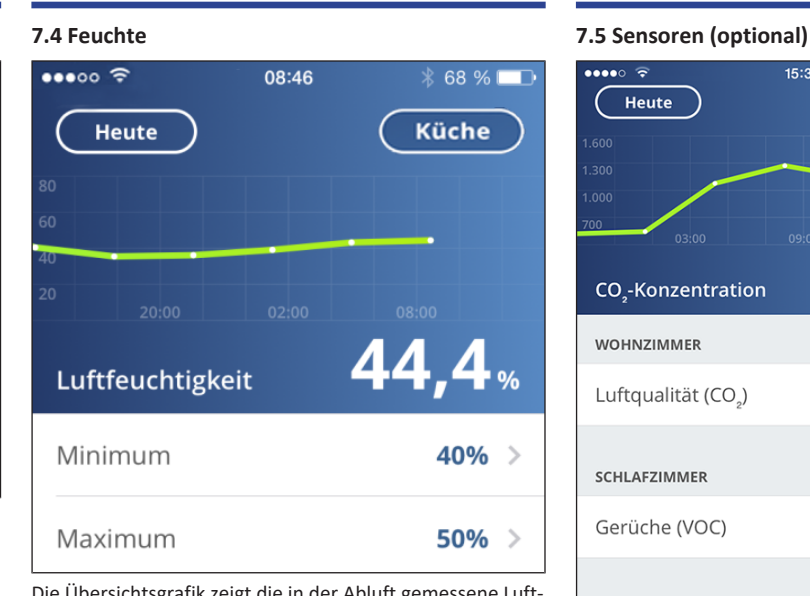

Die Übersichtsgrafik zeigt die in der Abluft gemessene Luftfeuchte und deren Verlauf.

Stellen Sie hier den für Ihr Wohlbefinden gewünschten Feuchtebereich ein. Eine Entfeuchtung der Wohnräume erfolgt bei Überschreitung des Maximumwertes - Lüftungsgerät schaltet auf Intensivlüftung. Bei ungeeigneter, zu feuchter Außenluft (Sommergewitter) deaktiviert die intelligente Steuerung die Entfeuchtung durch Intensivlüftung.

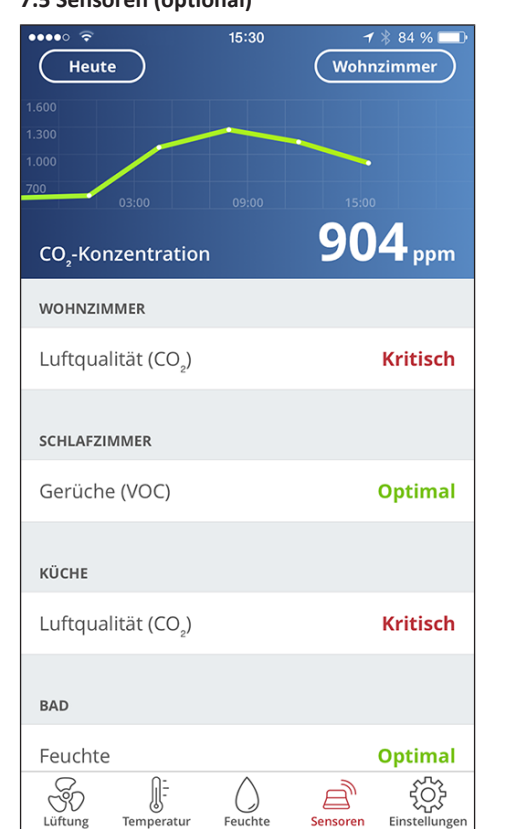

Sie erkennen sofort, ob die Luftqualität in bestimmten Räumen optimal ist oder nicht. In der Übersichtsgrafik lässt sich die Luftqualität pro Zeitintervall nachvollziehen. Bei aktiviertem Auto Sensor-Betrieb passt das Lüftungsgerät seinen Volumenstrom in Abhängigkeit der Luftqualität an. Sie können aber auch manuell eingreifen und die Lüftungsstufe verstellen.

# **8 Bedienung mit WebTool**

Mit dem <sup>@home</sup>-WebTool lässt sich das Lüftungsgerät mit einem PC, Smartphone oder Tablet bedienen und einstellen. Die Nutzungsberechtigung für den Eigentümer wird beim Registrieren vom Hersteller freigeschaltet. Außerdem kann der Eigentümer mit dem AIRI<sup>ome</sup>-WebTool

- für seine Mieter eine Berechtigung zur Fernbedienung des Lüftungsgerätes per - APP freischalten.
- für seinen Fachinstallateur eine Zugriffsberechtigung auf das Lüftungsgerät freischalten. Der Fachinstallateur kann dann mit dem ARI<sup>@home</sup>-WebTool über das Internet das Lüftungsgerät komplett einstellen.

### **8.1 WebTool installieren**

**AIRI<sup>DOMe</sup>-WebTool laden** 

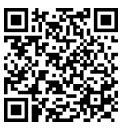

- 1. Scannen Sie den QR-Code oder wählen Sie [www.air](http://www.air-home.de)home de.
- 2. Starten Sie das Programm und folgen Sie den Anweisungen. Der Bildschirm **Anmelden** erscheint.
- **-WebTool aktivieren**
- 1. Rufen Sie beim Anmelden **Registrieren** auf und teilen Sie uns Ihre **Kontaktdaten** sowie die **Seriennummer** des Lüftungsgerätes mit. Sie erhalten Ihre **Zugangsdaten per E-Mail**.

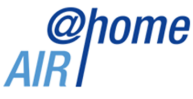

### Anmelden

Benu

Sind Sie bereits registriert und verfügen über Zugangsdaten? Dann können sie sich hier anmelden

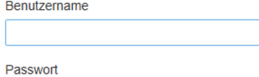

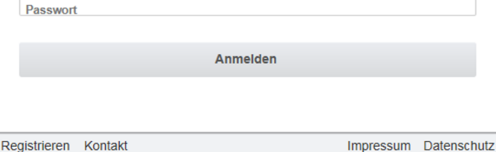

### WS 120 Trio Schnelleinstieg WS 120 Trio Quick Start Guide Guide de démarrage rapide WS 120 Trio

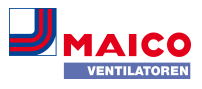

2. Melden Sie sich mit den Ihnen zugesendeten **Zugangsdaten** an. Die Verbindung zum Lüftungsgerät wird hergestellt.

Sie können das Lüftungsgerät nun mit dem AIR/<sup>@home</sup>-WebTool bedienen. Stellen Sie das Lüftungsgerät ganz nach Ihren Lüftungsbedürfnissen ein.

Für den Fachinstallateur stehen zusätzliche Einstell-/Einmessfunktionen und auch Protokolleinträge zur Verfügung.

### **8.2 Hauptmenüs**

Für Eigentümer und Installateure sind unterschiedliche Haupt- und Untermenüs eingerichtet.

### **Hauptmenü Eigentümer / Hauptmenü Installateur**

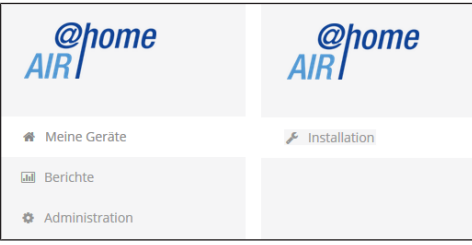

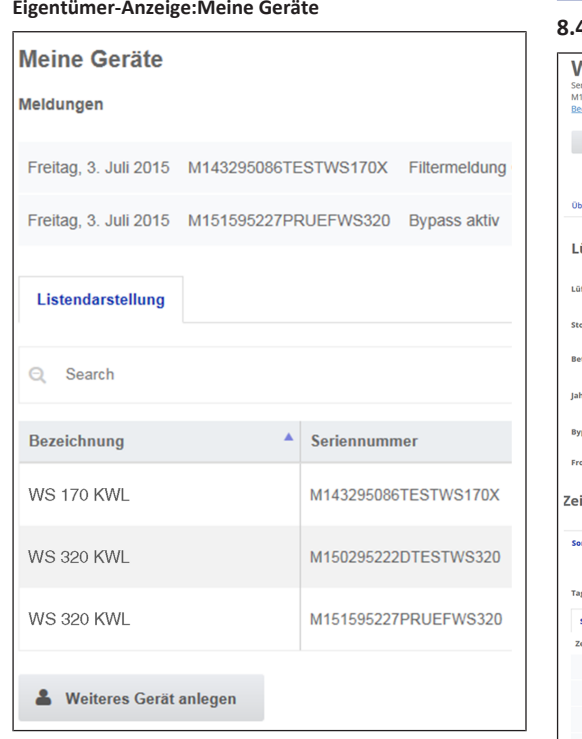

1. Mit *Anzeigen* das gewünschte Gerät anwählen.

### **8.3 Übersicht**

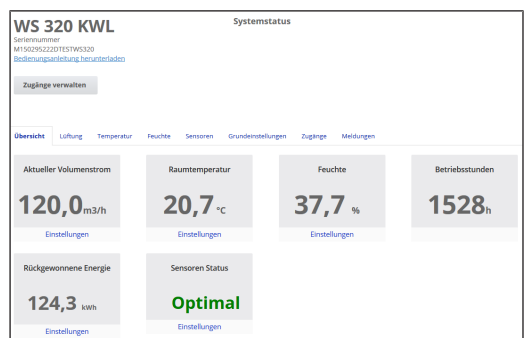

Sie erkennen auf einen Blick die wesentlichen **Geräte- und Systemzustände**. Sie können hier auch das Menü **Zugänge** anwählen oder die **Bedienungsanleitung downloaden**.

### **8.4 Lüftung**

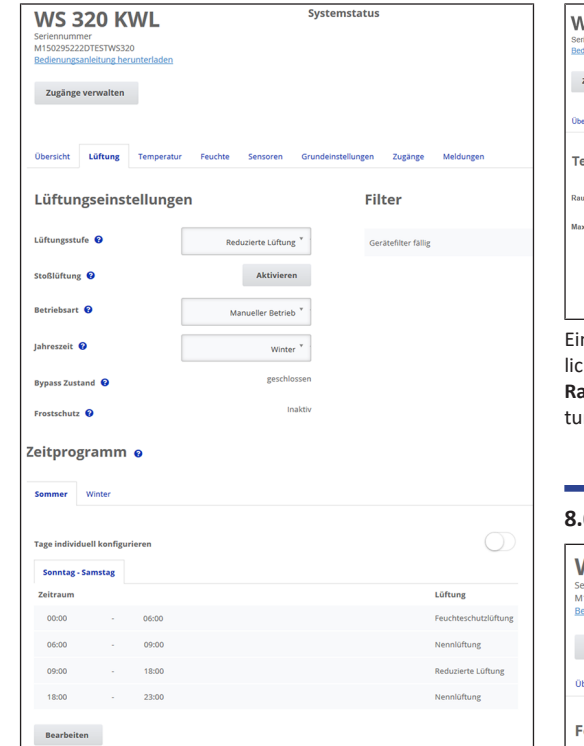

Sie erkennen sofort die wesentlichen Lüftungseinstellungen, wie **Lüftungsstufe**, **Betriebsart**, **Jahreszeit**. Außerdem lassen sich die **Zeitprogramme** für die Betriebsart **Auto Zeit** einrichten. Die Filterstandzeiten werden ebenfalls angezeigt.

### **8.5 Temperatur**

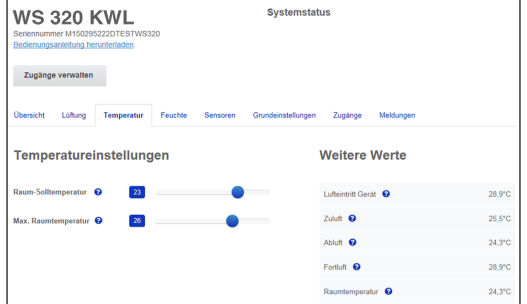

Ein Blick und Sie erfassen die für Ihre Wohnräume wesentlichen **Temperaturen**. Stellen Sie hier die gewünschten **Raumtemperaturen** ein. Hier werden auch die im Lüftungsgerät gemessenen Lufttemperaturen angezeigt.

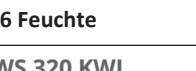

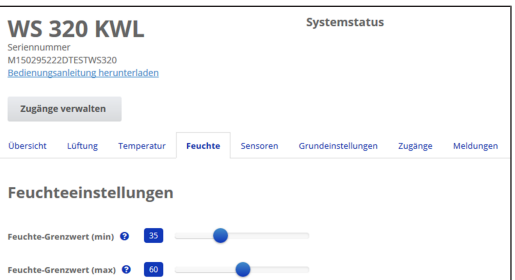

Stellen Sie hier den für Ihr Wohlbefinden gewünschten **Feuchtebereich** ein. Eine **Entfeuchtung** der Wohnräume erfolgt bei **Überschreitung des Maximumwertes** ‒ Lüftungsgerät schaltet auf **Intensivlüftung**. Bei ungeeigneter, zu feuchter Außenluft (Sommergewitter) deaktiviert die Steuerung die Entfeuchtung durch Intensivlüftung.

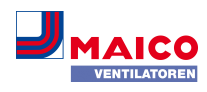

# **8.7 CO2/VOC-Sensoren (optional)**

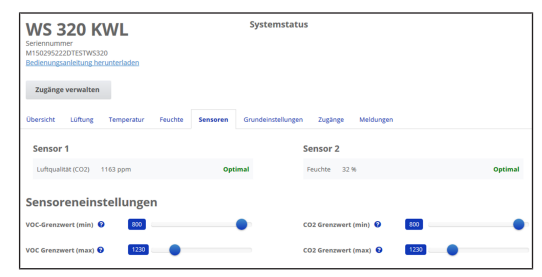

Sie erkennen sofort, ob die **Luftqualität** in bestimmten Räumen optimal ist oder nicht. Bei **aktiviertem Auto Sensor-Betrieb** schaltet das Lüftungsgerät bei Belastung in eine höhere Lüftungsstufe. Sie können die Lüftungsstufe auch manuell verstellen.

# **8.8 Berichte**

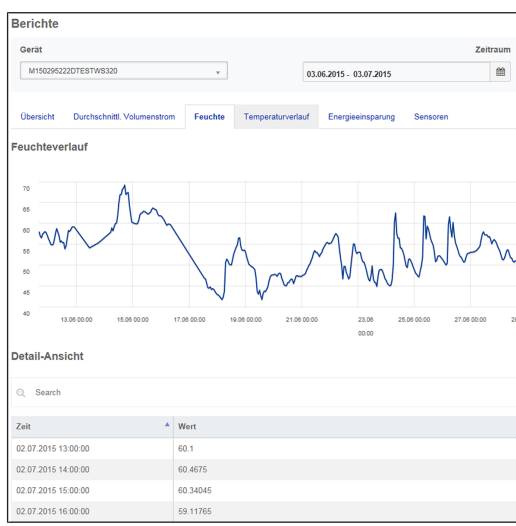

Hier erhalten Sie einen Überblick über die **Feuchte- oder Temperaturverläufe** und **Energieeinsparungseffekte** innerhalb eines bestimmten Zeitraums. In der aufgeführten Detailansicht sind die einzelnen Einträge aufgelistet.

### **8.9 Zugänge verwalten**

**III** Berichte

 $\ddot{\Phi}$  Administr

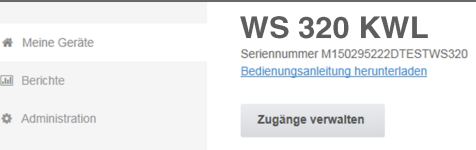

Hier bietet sich die Möglichkeit spezielle **Berechtigungen** für verschiedene Nutzergruppen zu verteilen oder auch **Funktionen zu sperren**. Durch Sperren der Aus-Funktion können Sie zum Beispiel sicherstellen, dass das Gerät mindestens mit Feuchteschutzlüftung läuft.

# **9 Bedienung mit RLS T2 WS (Touchscreen)**

Die **optionale Touchscreen-Bedieneinheit RLS T2 WS** wird an zentraler Stelle im Wohnraum installiert. Die **RLS T2 WS** ist auch mit Neben-Bedieneinheiten **RLS 1 WR** kombinierbar. Für detaillierte Informationen  $\rightarrow$  Bedienungsanleitung

Mit der **RLS T2 WS** kann der Anwender das **Lüftungsgerät bedienen** und **individuelle Einstellungen** vornehmen. Für den Fachinstallateur stehen in der geschützten **Installateurebene** vielfältige **Konfigurationsmöglichkeiten** zur Verfügung.

**Der Funktionsumfang der RLS T2 WS-Software entspricht der Inbetriebnahmesoftware im Internet.** Für **RLS T2 WS-Bedien- und Einstellparameter** → Installations- und Inbetriebnahmeanleitung.

# **10 Bedienung mit ModBus-Komponenten**

Bei einer ModBus-Anbindung lässt sich das Lüftungsgerät auch über ModBus-Komponenten einrichten und bedienen (reduzierte Einstellmöglichkeiten). Für den ModBus-Anschluss wird die Schnittstelle der Touchscreen-Bedieneinheit (RLS T2 WS) verwendet. **Bedingung:** Es ist kein Touchscreen-BDE angeschlossen. Der Parameter **Komfort-BDE** (BDE = Bedieneinheit) muss auf **nein** gesetzt sein. Für detaillierte Informationen → Installations- und Inbetriebnahmeanleitung.

# **11 Bedienung über KNX**

Bei Installation eines **optionalen KNX-Steckmoduls K-SM** lässt sich das Lüftungsgerät an eine **KNX-Gebäudeleittechnik** anschließen und mit einer KNX-Steuerung einrichten und bedienen. Für detaillierte Informationen → Installations- und Inbetriebnahmeanleitung.

# **12 Bedienung über WebServer**

Das Lüftungsgerät lässt sich auch über ein **Netzwerk/einen Router (LAN)** verbinden und mit dem geräteinternen WebServer einstellen. Für Informationen zur Einbindung in ein Ethernetnetzwerk → Installations- und Inbetriebnahmeanleitung.

# **13 Bedienung mit EnOcean-Funkkomponenten**

Bei Installation eines **optionalen** EnOcean-Steckmoduls **E-SM** lassen sich die **Lüftungsstufen mit EnOcean-Komponenten schalten**: Für Funktionsumfang → [Bedienung mit](#page-1-0) [RLS 1 WR \[](#page-1-0)[}](#page-1-0) [2\]](#page-1-0).

Für detaillierte Informationen zum **Einlernen** der EnOcean-Funkkomponenten → Bedienungsanleitung und Anleitung der EnOcean-Komponente.

# **14 Störung**

Bei einer Störung zeigen alle Bedieneinheiten des Lüftungsgerätes die Gerätestörung an, auf dem **Touchscreen** erscheint ein **Warnsymbol mit Fehlermeldung**, am **Einfach-BDE blinken alle 3 LEDs**.

Von den Sensoren registrierte Störungen können automatisch erlöschen, wenn die Störungsbedingung nicht mehr anliegt, zum Beispiel bei einer Temperaturstörung durch zu geringe Ablufttemperatur. Die Störung wird im Logbuch festgehalten, eine Quittierung ist bei Sensorstörungen nicht erforderlich. Alle anderen Störungsbeseitigungen müssen an einer der Bedieneinheiten quittiert werden. Erst dann ist das Lüftungsgerät wieder betriebsbereit.

Warten Sie bei Temperaturfühlerstörungen ab, ob sich das Gerät wieder automatisch einreguliert. Ziehen Sie sonst bei Störungen einen autorisierten Fachinstallateur hinzu.

Für detaillierte Informationen  $\rightarrow$  Installations- und Inbetriebnahmeanleitung.

# **15 Filterwechsel, Wartung**

Kontrollieren Sie **alle 3 Monate die Gerätefilter** und eventuell eingebaute **Außen- und Raumfilter** und tauschen Sie diese bei Bedarf aus.

Lassen Sie Ihr Lüftungsgerät **alle 2 Jahre reinigen und warten**. Nur so können Sie sicherstellen, dass das Lüftungsgerät nach den vorgeschriebenen Gesundheits- und Hygienevorschriften arbeitet.

Bei abgeschlossenem Wartungsvertrag sorgt ihr Fachinstallateur für eine regelmäßige Gerätereinigung/-wartung. Für Serviceintervalle → Installations- und Inbetriebnahmeanleitung.

# **16 Demontage, Umweltgerechte Entsorgung**

 **Altgeräte und Elektronikkomponenten dürfen nur durch elektrotechnisch unterwiesene Fachkräfte demontiert werden.** Eine fachgerechte Entsorgung vermeidet negative Auswirkungen auf Mensch und Umwelt und ermöglicht eine Wiederverwendung wertvoller Rohstoffe bei möglichst geringer Umweltbelastung.

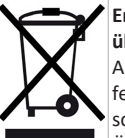

**Entsorgen Sie folgende Komponenten nicht über den Hausmüll !** Altgeräte, Verschleißteile (z. B. Luftfilter), de-

fekte Bauteile, Elektro- und Elektronikschrott, umweltgefährdende Flüssigkeiten/ Öle etc. Führen Sie diese einer umweltgerechten Entsorgung und Verwertung über die entsprechenden Annahmestellen zu (→ Abfall-Entsorgungsgesetz).

- 1. Trennen Sie die Komponenten nach Materialgruppen.
- 2. Entsorgen Sie Verpackungsmaterialen (Karton, Füllmaterialien, Kunststoffe) über entsprechende Recyclingsysteme oder Wertstoffhöfe.
- 3. Beachten Sie die jeweils landesspezifischen und örtlichen Vorschriften.

# **Impressum**

**© Maico Elektroapparate-Fabrik GmbH.** Deutsche Original-Betriebsanleitung. Druckfehler, Irrtümer und technische Änderungen vorbehalten. Die in diesem Dokument erwähnten Marken, Handelsmarken und geschützte Warenzeichen beziehen sich auf deren Eigentümer oder deren Produkte.

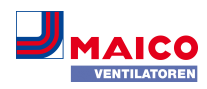

# **1 WS 120 Trio Quick Start Guide**

### **1.1 Instructions, software, QR codes**

The **quick start** contains essential information on the setting options on the **RLS 1 WR** control unit, such as setting the operating mode or ventilation level, what to do in the event of a malfunction and how to change the filter.

The **Safety instructions** supplement contains important information for the **operator** and **specialist installer**. **Read it carefully and completely**, before operating, setting, opening the ventilation unit or making changes to the ventilation system. Follow the instructions.

**The operating instructions** in the Internet (→ www.maico-ventilatoren.com) **contain** detailed information on operation, settings, registration with the AIRI One smartphone app or the  $\frac{g_{\text{home}}}{M}$  web tool and troubleshooting.

The **installation, commissioning and maintenance instructions** contain important information on the **installation**, **adjustment, commissioning** and **maintenance of** the ventilation unit.

**For extended version of the installation, commissioning** and maintenance instructions → www.maico-ventilatoren.com**.**

### **Additional software**

**CDV commissioning software** (installer) for configuring and adjusting the ventilation unit  $\rightarrow$  Installation and commissioning instructions or www.maico-ventilatoren.com.

### **QR codes for direct access**

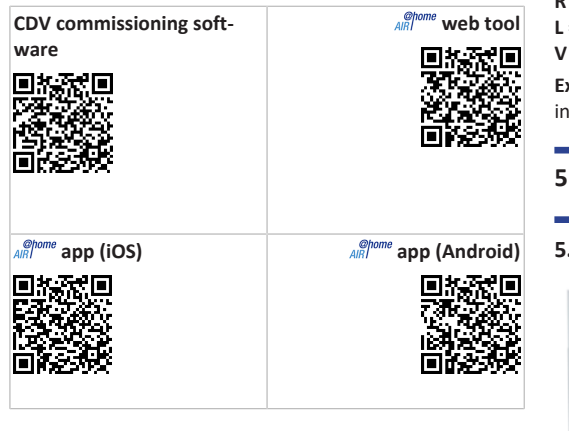

### **2 Safety**

- Before using the ventilation unit, read **these instructions** and the **enclosed safety instructions** carefully.
- Follow the instructions.
- Pass these instructions on to the owner/operating company for safekeeping.

# **EX** Safety devices are designed for your protection **and must not be bypassed or tampered with.**

### **3 Intended use**

This ventilation unit with heat recovery is used for controlled ventilation of apartments, offices or similar rooms. The ventilation unit is only intended for domestic use and similar purposes. No other or additional use is intended.

### **4 Unit overview**

# **4.1 Unit types**

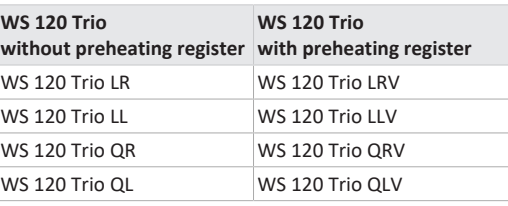

- **L** = Ventilation unit with longitudinal flow
- **Q** = Ventilation unit with transverse flow
- **R** = Right-hand version
- **L** = Left-hand version
- **V** = Preheating register

**Example WS 120 Trio LLV =** Ventilation unit with longitudal flow, left version, with preheating register

### **5 Control units, setting options**

**5.1 RLS 1 WR control unit (scope of delivery)**

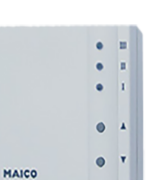

With functions on/off, 4 levels, filter change and fault indicator. Auto sensor operation possible when used as a **solo control unit**. The **RLS 1 WR** control unit can be combined with up to **4 RLS 1 WR, connected in parallel** → RLS 1 WR control unit.

# **5.2 RLS T2 WS touchscreen control unit (optional)**

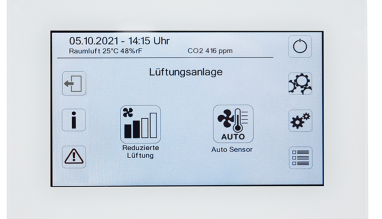

The **RLS T2 WS** touchscreen control unit can be combined with up to **5 further RLS 1 WR**, as secondary control units.

### **5.3 Further operating and setting options for users and specialist installers**

- Free **ARL** app (iOS/Android smartphone app)
- **AIRI Web tool** (PC software for operating or setting up the ventilation unit, download from the Internet)

**1** With the web tool, a registered owner can activ**ate authorisations for tenants or specialist installers so that they have special setting options for the ventilation unit on the Internet.**

- WebServer software in the ventilation unit. Connection via integrated LAN interface.
- Ethernet connection for PC/notebook.

# **5.4 Operating modes when using the RLS 1 WR control unit as a solo control unit**

- **Manual operating mode**
- **Auto sensor operating mode:** Function only active for nominal ventilation (ventilation level II) if external sensors are connected or the **Combi sensor operation parameter is set to linear** → CO2-/VOC-/Rel. Humidity limit value min./max..
- **Operating mode Off:** Function can be deactivated with **Single control unit Blocking off** parameter.

# **5.5 Operating modes when using the RLS 1 WR control unit as a secondary control unit or EnOcean push-button**

**Operating modes, selectable at a main control unit:** Manual, Auto time, Auto sensor, ECO mode supply air, ECO mode exhaust air, and Off.

The operating mode selected on a **main control unit** (touchscreen control unit, app, web tool) **is predefined** and **cannot be changed with the RLS 1 WR**. The **change of the ventilation level** made at an RLS 1 WR secondary control unit or at an EnOcean button runs **for a limited time**. The Off function can be deactivated with the **Single control unit Blocking off** parameter.

# **5.6 Authorisations for parameter settings**

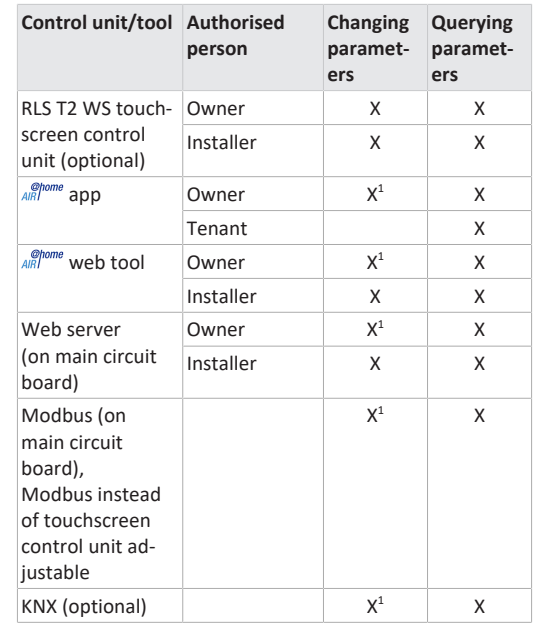

1) Changes only possible to a limited extent.

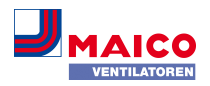

# <span id="page-6-0"></span>**6 Operation with RLS 1 WR**

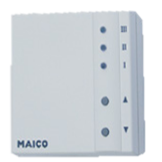

The ventilation levels can be set manually with the **RLS 1 WR** single control unit. LEDs indicate the selected ventilation level, a pending filter change or faults.

In **ventilation stage II** (nominal ventilation), the ventilation unit switches to the **Auto sensor operating mode** (setting can be changed by the installer). The automatic system ensures hygienically perfect ventilation based on the determined humidity values (combi sensor) and/or air quality values (optional CO2/VOC sensor).

# **Ventilation levels I-III: Shift up with the ▼ button, shift down with the ▲ button.**

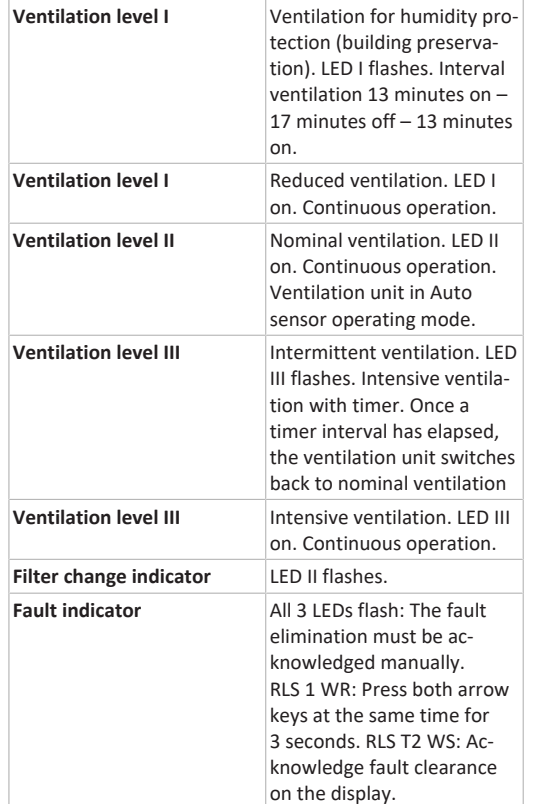

### **7 Operation with smartphone app**

With the **and** app, any person who has been registered and authorised by the owner can operate the ventilation unit with a smartphone. The owner can unlock setting options and functions for tenants or installers.

# *AIRI* **Download app**

- 1. Scan the **QR code** with your smartphone or tablet → Chapter 1 or App Store/Play Store.
- 2. Load the  $\frac{\mathcal{Q}home}{AB}$  app onto your device.
- 3. Start the *ARI* one app. The **Log in** screen appears.

### Activate *al<sub>R</sub> Activate and*

1. When logging in, call up **Register** and provide us with your contact details and the serial number of the ventilation unit. Your login details will be **e-mailed** to you.

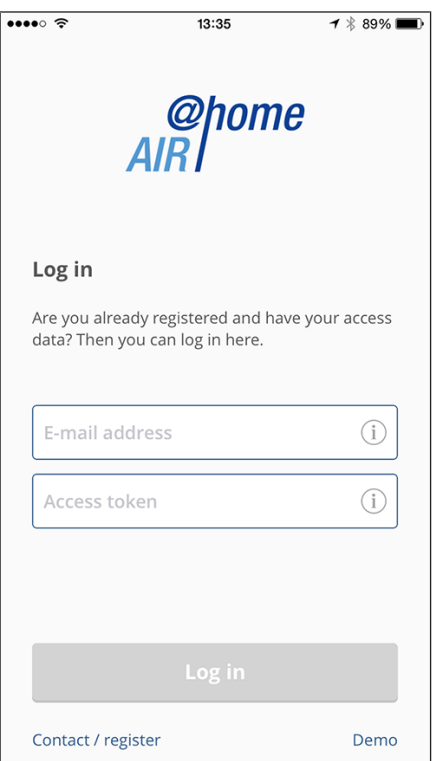

2. Log in with the login details sent to you. The link to the ventilation unit is established. You can now operate the ventilation unit with your smartphone. Set the ventilation unit to suit your ventilation needs.

### **7.1 Setting and information menus**

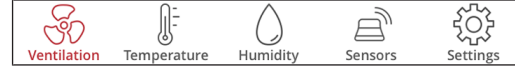

- 1. Select a main menu and find your current system statuses and measured values.
- 2. Set the ventilation, temperature, humidity and air quality values you want for your living areas.

# **7.2 Ventilation**  $\bullet \bullet \bullet \circ \widehat{\sigma}$

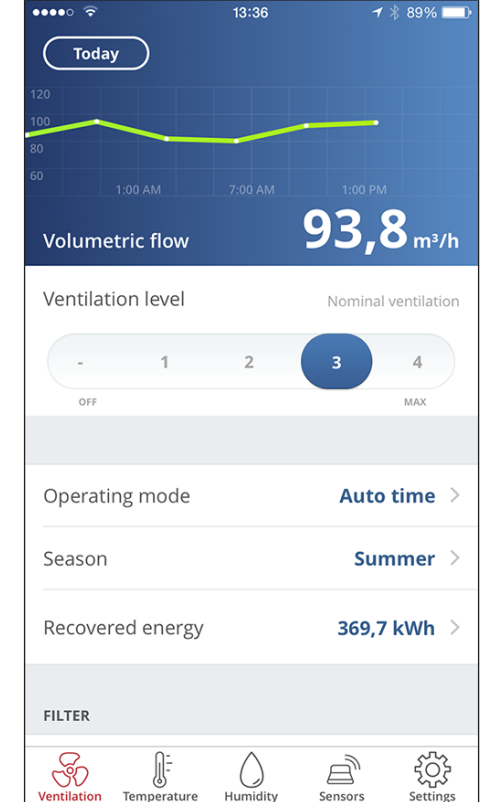

You will see the main ventilation values straight away. The diagram shows the course of volumetric flow in the selected time segment. Here you can set the ventilation level or operating mode with the ventilation unit's basic function. Time programmes can be set up under Season and the values for the week, month or year viewed under Recovered energy.

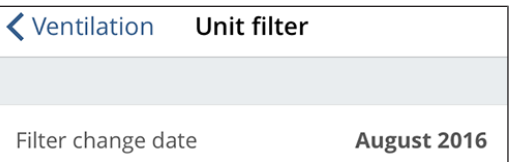

Imminent filter changes are displayed.

# **7.3 Temperature**

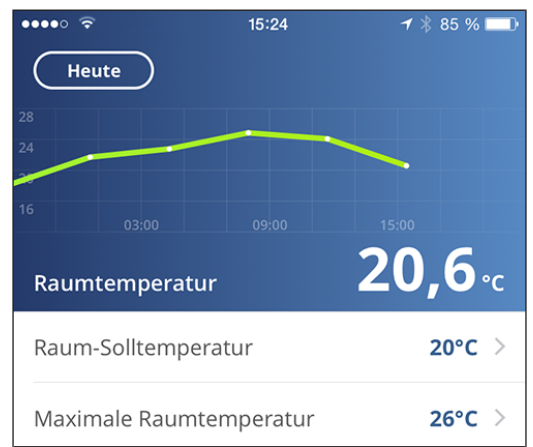

The main **temperatures** for your living areas can be seen at a glance. The diagram shows the temperature curve in the selected time segment for the stated living area. Set the desired **room temperatures** here.

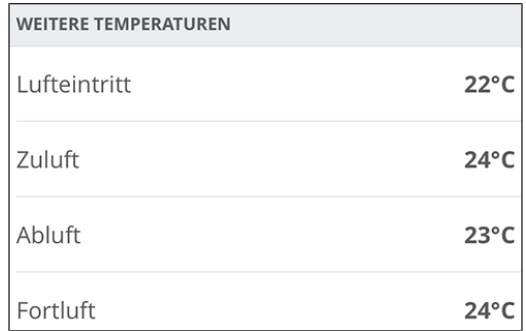

Here you can see the air temperatures measured in the ventilation unit.

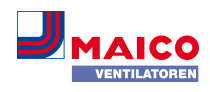

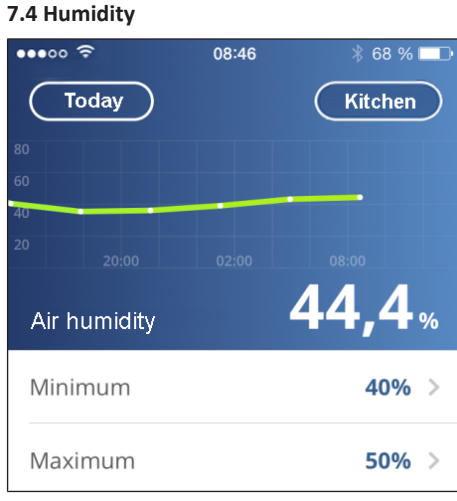

The overview graph shows the air humidity measured in the exhaust air and its course.

Set the desired humidity range to suit your physical comfort here. A dehumidification of the living areas takes place if the maximum value is exceeded – the ventilation unit switches to intensive ventilation. In the case of unsuitable outside air that is too humid (summer storms), the intelligent control deactivates the dehumidification through intensive ventilation.

### **7.5 Sensors (optional)**

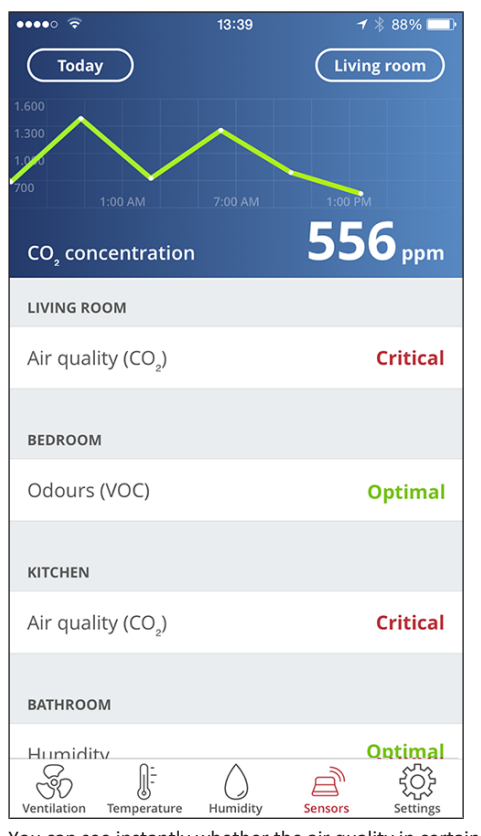

You can see instantly whether the air quality in certain rooms is optimum or not. The air quality per time interval can be seen in the overview graph. When Auto Sensor operation is activated, the ventilation unit adapts its volumetric flow depending on the air quality. But you can also intervene manually and adjust the ventilation level.

# **8 Operating with the web tool**

With the  $\frac{60}{4}$  web tool, the ventilation unit can be operated and set using a PC, smartphone or tablet. Usage authorisation for the owner is released by the manufacturer upon registration. In addition, the owner can use the ARD room web tool

- to grant authorisation for the tenants to remotely control the ventilation unit via  $\frac{\mathcal{Q}^{home}}{AB}$  app.
- To grant access authorisation to the specialist installer for the ventilation unit. The specialist installer can then use the *s epome* web tool to undertake all settings on the ventilation unit online.

### **8.1 Installing the Web Tool**

Loading the *AIR* web tool

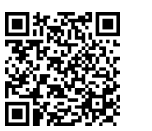

- 1. Scan the QR code or select [www.air-home.de](http://www.air-home.de).
- 2. Launch the programme and follow the instructions. The **Log in** screen appears.

# Activating the **AR**<sup>*@home*</sup> web tool

1. When logging in, call up **Register** and provide us with your **contact details** and the **serial number** of the ventilation unit. Your login details will be **e-mailed** to you.

home

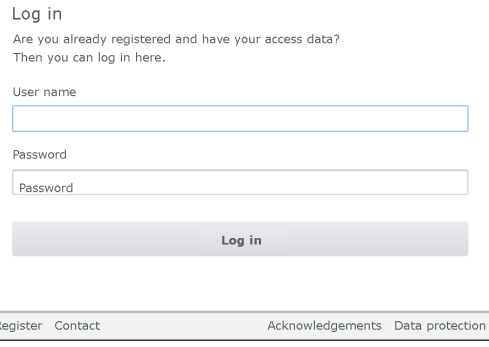

2. Log in with the **login details** sent to you. The link to the ventilation unit is established.

You can now operate the ventilation unit with the  $\mathbb{A}^{\text{Rf} \text{norm}}$ web tool. Set the ventilation unit to suit your ventilation needs.

Additional setting and calibration functions and log entries are available to the specialist installer.

### **8.2 Main menus**

Various main and sub-menus are set up for owners and installers.

**Main menu for owner / Main menu for installer**

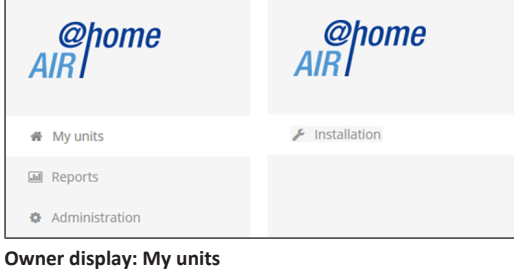

# My unite

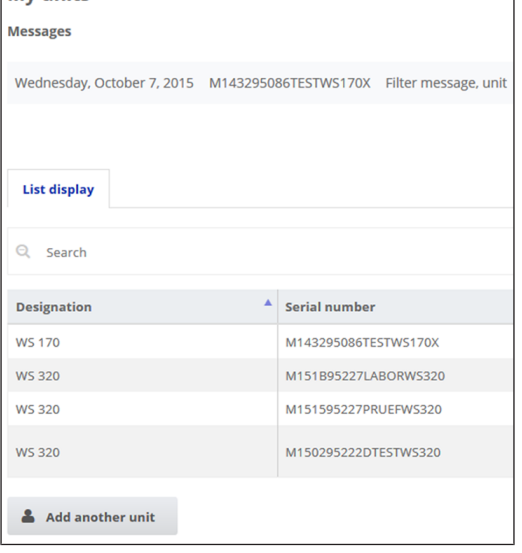

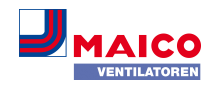

### **8.3 Overview**

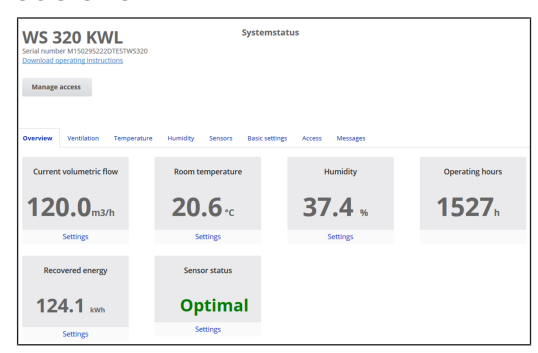

You can see the main **unit and system statuses** at a glance. Here you can also select the **Accesses** menu or **download the operating instructions.**

### **8.4 Ventilation**

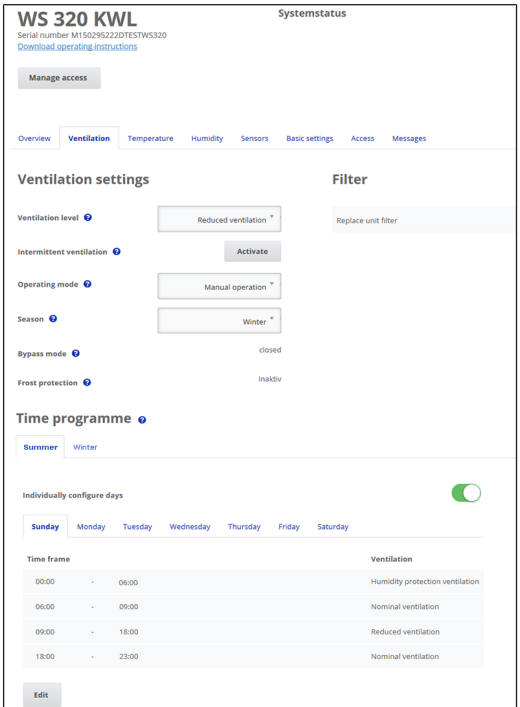

You can see the main ventilation settings, such as **ventilation level**, **operating mode** and **season**, at a glance. The **time programmes** for the **Auto Time** operating mode can also be set up. The filter service lives are also displayed.

### **8.5 Temperature**

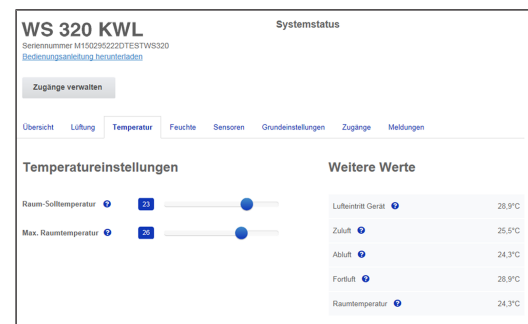

The main **temperatures** for your living areas can be seen at a glance. Set the desired **room temperatures** here. The air temperatures measured in the ventilation unit are displayed here too.

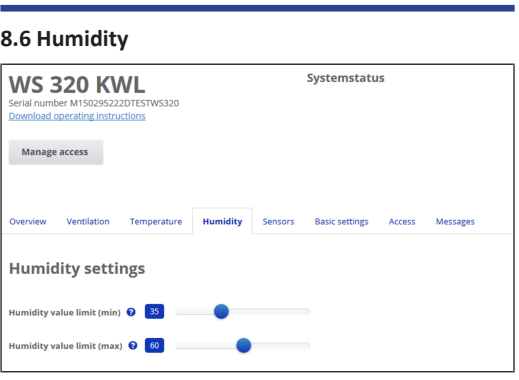

Set the desired **humidity range** to suit your physical comfort here. A **dehumidification** of the living areas takes place if the **maximum value is exceeded** ‒ the ventilation unit switches to **intensive ventilation**. In the case of unsuitable outside air that is too humid (summer storms), the control deactivates the dehumidification through intensive ventilation.

# **8.7 CO2/VOC sensors (optional)**

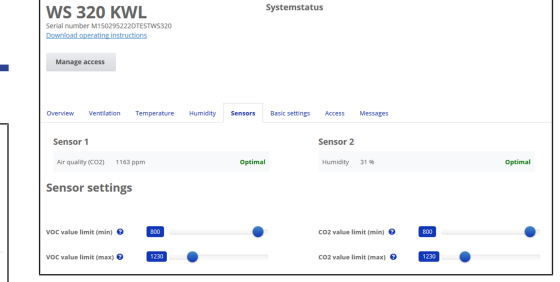

You can see instantly whether the **air quality** in certain rooms is optimal or not. When **Auto Sensor operating mode is activated**, the ventilation unit switches to a higher ventilation level when loaded. You can also adjust the ventilation level manually.

### **8.8 Reports**

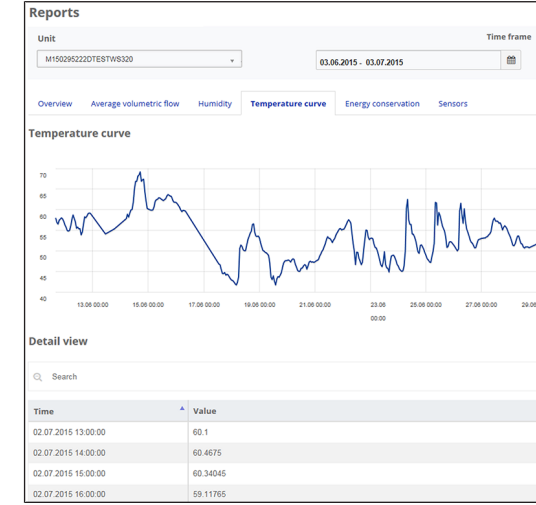

Here you gain an overview of the **humidity or temperature curves** and **energy conservation effects** within a particular time frame. The individual entries are listed in the detailed view.

# **8.9 Managing accesses**

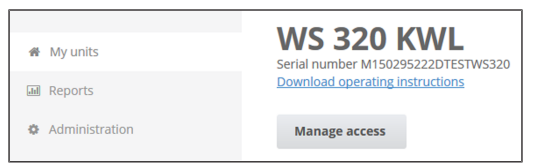

Here you are able to issue special **authorisations** for various user groups or **block functions**. For example, by blocking the Off function, you can ensure that the unit runs with humidity protection ventilation at the very least.

# **9 Operation with RLS T2 WS (touchscreen)**

The **optional touchscreen control unit RLS T2 WS** is installed in a central location in the living area. The **RLS T2 WS** can also be combined with **RLS 1 WR** secondary control units. For detailed information  $\rightarrow$  operating instructions.

With the **RLS T2 WS**, the user can **operate the ventilation unit** and make **individual settings**. Numerous **configuration options** are available to the specialist installer in the protected **installer level**.

**The range of functions of the RLS T2 WS software corresponds to the commissioning software on the Internet.** For **RLS T2 WS operating and setting parameters** → Installation and commissioning instructions.

# **10 Operating with the ModBus components**

If you have a ModBus connection, the ventilation unit can also be set up and operated via ModBus components (reduced setting options). The interface of the touch screen control unit (RLS T2 WS) is used for the Modbus connection. **Condition:** No touchscreen control unit is connected. The **comfort control unit** parameter must be set to **no**. For detailed information  $\rightarrow$  Installation and commissioning instructions.

# **11 Operating with KNX**

If an **optional KNX plug-in module K-SM** is installed, the ventilation unit can be connected to a **KNX building control technology system** and set up and operated with a KNX controller. For detailed information  $\rightarrow$  Installation and commissioning instructions.

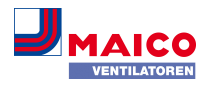

# **12 Operating with web server**

The ventilation unit can also be connected using a **network/router (LAN)** and set using the unit's own web server. For information about linking into an Ethernet network  $\rightarrow$  Installation and commissioning instructions.

# **13 Operating with the EnOcean wireless components**

If an **optional** EnOcean plug-in module **E-SM** is installed, the **ventilation levels** can be **switchedwith EnOcean components**: For scope of function → [Operation with RLS 1](#page-6-0) [WR \[](#page-6-0)[}](#page-6-0) [7\]](#page-6-0).

For detailed information about **teaching in** EnOcean wireless components  $\rightarrow$  operating instructions and instructions for EnOcean component.

# **14 Malfunction**

In the event of a fault, all control units of the ventilation unit display the malfunction, a **warning symbol with error message** appears on the **touchscreen** , and**all 3 LEDs** on the **single control unit flash**.

Faults registered by sensors may disappear automatically when the cause of the fault no longer exists, for example in the event of a temperature fault caused by too low an exhaust air temperature. The fault is recorded in the log book and sensor faults do not have to be acknowledged. All other faults rectified have to be acknowledged on one of the control units. Only then is the ventilation unit operable again.

With temperature sensor faults, wait to see whether the unit regulates itself again. Otherwise contact an authorised specialist installer.

For detailed information  $\rightarrow$  Installation and commissioning instructions.

# **15 Filter change, maintenance**

Check the **unit filters** and any built-in **external and room filters every 3 months** and replace them if necessary.

Have your ventilation **unit cleaned and maintained every 2 years**. This is the only way of ensuring that the ventilation unit is running in accordance with the prescribed health and hygiene requirements.

If you have a maintenance contract, your specialist installer will ensure regular unit cleaning/maintenance. For service intervals  $\rightarrow$  Installation and commissioning instructions.

**16 Disassembly, environmentally-sound disposal**

**1** Old devices and electronic components may **only be dismantled by specialists with electrical**

**training.** Proper disposal avoids detrimental impact on people and the environment and allows valuable raw materials to be reused with the least amount of environmental impact.

### **Do not dispose of the following components in household waste!**

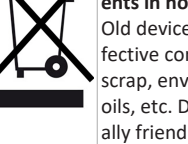

Old devices, wearing parts (e.g. air filter), defective components, electrical and electronic scrap, environmentally hazardous liquids/ oils, etc. Dispose of them in an environmentally friendly manner and recycle them at the appropriate collection points ( $\rightarrow$  Waste Management Act).

- 1. Separate the components according to material groups.
- 2. Dispose of packaging materials (cardboard, filling materials, plastics) via appropriate recycling systems or recycling centres.
- 3. Observe the respective country-specific and local regulations.

# **Company information**

**© Maico Elektroapparate-Fabrik GmbH.** Translation of the original operating instructions. Misprints, errors and technical changes are reserved. The brands, brand names and protected trade marks that are referred to in this document refer to their owners or their products.

# **1 Guide de démarrage rapide WS 120 Trio**

### **1.1 Notices, logiciels, codes QR**

Le **guide de démarrage rapide** contient des informations essentielles sur les possibilités de réglage sur l'unité de commande **RLS 1 WR,** comme le réglage du mode de fonctionnement ou du niveau de ventilation, la marche à suivre en cas de dysfonctionnement et le remplacement des filtres.

Le supplément **Consignes de sécurité** contient des informations importantes pour l'**opérateur** et l'**installateur spécialisé**. **Lisez-le très attentivement et en intégralité** avant de commander, de régler ou d'ouvrir l'appareil de ventilation ou d'effectuer des modifications sur le système de ventilation. Suivez les instructions.

La notice d'utilisation sur Internet (→ www.maico-ventilatoren.com) **contient** des informations détaillées sur l'utilisation, le réglage, l'enregistrement avec l'appli smartphone AIRl<sup>onne</sup> ou l'outil web AIRl<sup>onne</sup> et sur l'élimination des dysfonctionnements.

La **notice d'installation, de mise en service et d'entretien** contient des informations importantes sur l'**installation**, l'**ajustage,** la**mise en service** et l'**entretien** de l'appareil de ventilation.

**Pour la version étendue de la notice d'installation, de mise en service et d'entretien →** www.maico-ventilatoren.com**.**

### **Logiciels supplémentaires**

**Logiciel de mise en service VMC** (installateur) pour la configuration et le réglage de l'appareil de ventilation → Notice d'installation et de mise en service ou www.maicoventilatoren.com.

### **Codes QR pour un accès direct**

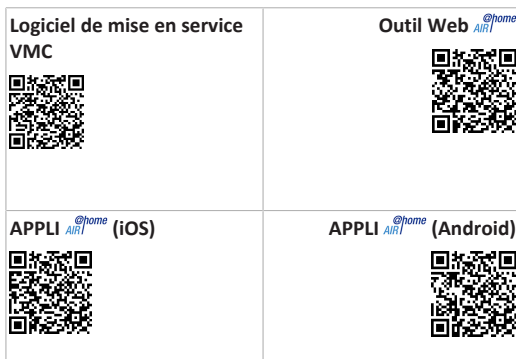

### **2 Sécurité**

- Avant l'utilisation de l'appareil de ventilation, lisez attentivement et en intégralité **cette notice** et les **consignes de sécurité fournies**.
- Suivez les instructions.
- Remettez les notices au propriétaire / à l'exploitant pour conservation.

 **Les dispositifs de sécurité sont destinés à votre protection et ne doivent pas être contournés ou manipulés.**

# **3 Utilisation conforme**

Cet appareil de ventilation à récupération de chaleur sert à la ventilation contrôlée des appartements, bureaux ou espaces similaires.

Cet appareil de ventilation est exclusivement réservé à l'usage domestique et similaires. Toute utilisation autre ou dépassant ce cadre est considérée comme non conforme.

# **4 Vue d'ensemble de l'appareil**

### **4.1 Types d'appareils**

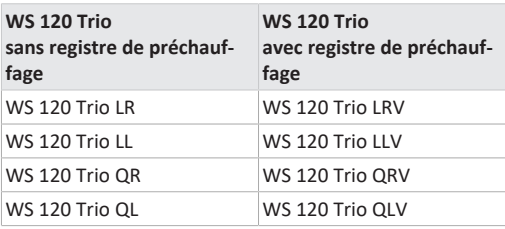

- **L** = appareil de ventilation à flux longitudinal
- **Q** = appareil de ventilation à flux transversal
- **R** = version droite
- **L** = version gauche
- **V** = registre de préchauffage

**Exemple WS 120 Trio LLV =** appareil de ventilation à flux longitudinal, version gauche, avec registre de préchauffage

# **5 Unités de commande, possibilités de réglage**

**5.1 Unité de commande RLS 1 WR (volume de fourniture)**

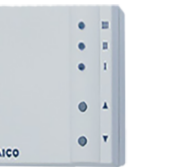

Avec les fonctions Marche/Arrêt, 4 niveaux, affichage de remplacement des filtres et de dysfonctionnements. Mode Auto Détecteur possible lorsqu'elle est utilisée comme **unité de commande solo**. L'unité de commande **RLS 1 WR** (unité de commande simple) peut être combiné avec jusqu'à **4 RLS 1 WR raccordés en parallèle** → Unité de commande RLS 1 WR.

**5.2 Unité de commande à écran tactile RLS T2 WS (en option)**

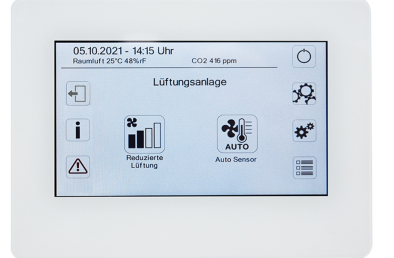

L'unité de commande à écran tactile **RLS T2 WS** peut être combinée avec jusqu'à **5 autres RLS 1 WR** comme unités de commande secondaires.

# **5.3 Autres possibilités de commande et de réglage pour les utilisateurs et les installateurs spécialisés**

- **APPLI**  $\frac{\phi_{\text{home}}}{\phi_{\text{R}}}$  gratuite (appli smartphone iOS / Android)
- **Outil Web** AR (logiciel PC pour la commande ou configuration de l'appareil de ventilation, téléchargement sur Internet)

 **L'outil Web permet à un propriétaire enregistré d'activer des autorisations pour des locataires ou des installateurs spécialisés de manière à ce qu'ils aient accès aux possibilités de réglage spéciales de l'appareil de ventilation via Internet.**

- Logiciel serveur Web dans l'appareil de ventilation. Connexion via interface LAN intégrée.
- Connexion Ethernet pour PC / ordinateur portable.

**5.4 Modes de fonctionnement en cas d'utilisation de l'unité de commande RLS 1 WR comme unité de commande solo**

- **Mode de fonctionnement Manuel**
- **Mode de fonctionnement Auto Détecteur :** fonction activée seulement avec ventilation nominale (niveau de ventilation II) lorsque des détecteurs externes sont connectés ou que le paramètre **Fonctionnement Détecteur combiné est réglé sur linéaire** →Valeurs limites CO2 / COV / Humidité rel. min. / max..
- **Mode de fonctionnement Arrêt :** fonction peut être désactivée avec le paramètre **Unité de commande simple Blocage Arrêt**.

**5.5 Modes de fonctionnement en cas d'utilisation de l'unité de commande RLS 1 WR comme unité de commande secondaire ou bouton-EnOcean**

**Modes de fonctionnement, sélectionnables sur une unité de commande principale :** Manuel, Auto Temps, Auto Détecteur, Mode Air entrant ECO, Mode Air sortant ECO et Arrêt.

Le **mode de fonctionnement** sélectionné sur une **unité de commande principale** (unité de commande à écran tactile, APPLI, outil Web) **est prédéfini** et **ne peut pas être modifié** avec la **RLS 1 WR**. La **modification du niveau de ventilation** effectuée sur une unité de commande secondaire RLS 1 WR ou sur un bouton EnOcean est **limitée dans le temps**. La fonction Arrêt peut être désactivée avec le paramètre **Unité de commande simple Blocage Arrêt**.

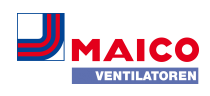

# **5.6 Autorisations pour les réglages des paramètres**

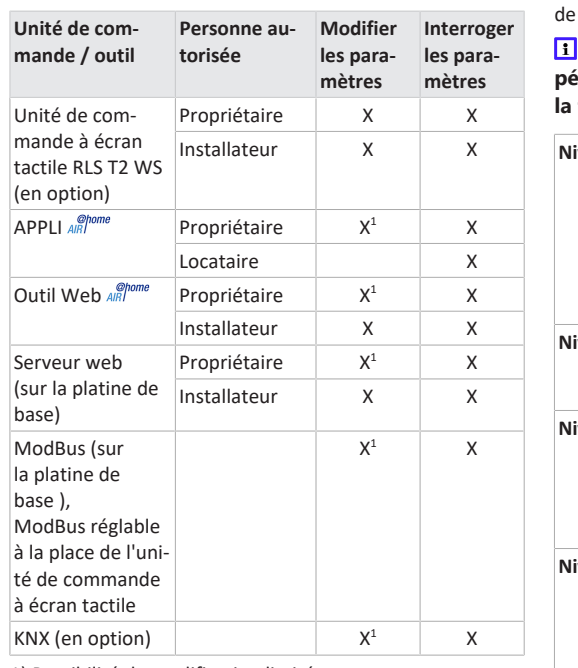

1) Possibilité de modification limitée.

# <span id="page-11-0"></span>**6 Commande avec RLS 1 WR**

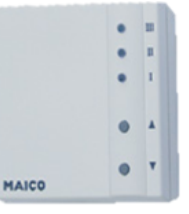

Avec l'unité de commande simple **RLS 1 WR**, on peut régler les niveaux de ventilation manuellement. Des LED indiquent le niveau de ventilation sélectionné, un remplacement des filtres à courte échéance ou aussi des dysfonctionnements.

Dans le **niveau de ventilation II** (ventilation nominale), l'appareil de ventilation passe en **mode de fonctionnement Auto Détecteur** (réglage modifiable par l'installateur). Le mode automatique assure une ventilation hygié-

niquement parfaite à l'aide des valeurs d'humidité déterminées (détecteur combiné) et / ou des valeurs de qualité l'air (détecteur CO2 / COV en option).

 **Niveau de ventilation I-III : Passer au niveau supérieur avec la touche ▼, au niveau inférieur avec la touche ▲.**

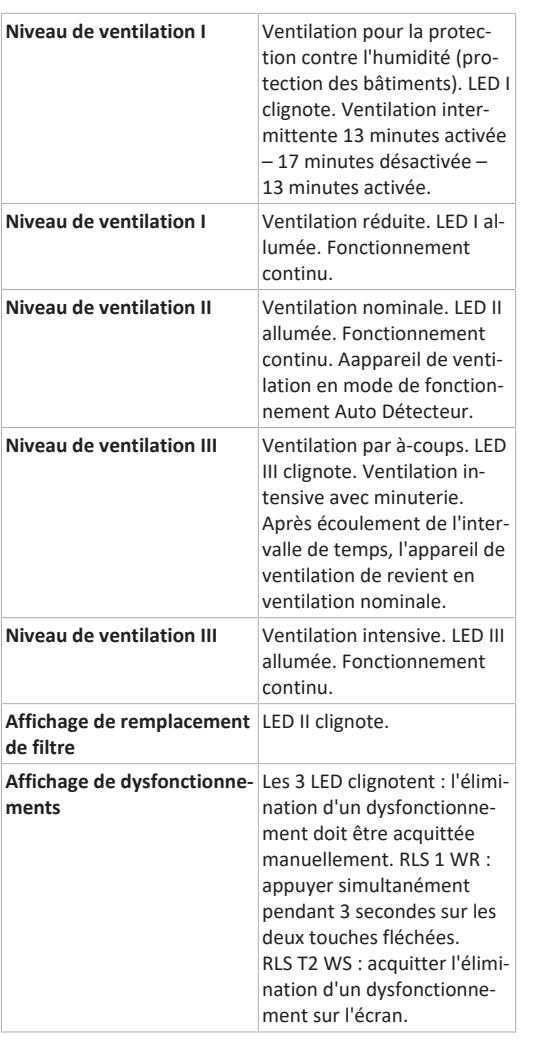

# **7 Commande avec appli smartphone**

Avec l'APPLI *AIRI*<sup>*@home*</sup>, chaque personne inscrite et autorisée par le propriétaire peut commander l'appareil de ventilation avec son smartphone. Le propriétaire peut autoriser locataires ou installateurs à utiliser les fonctions de réglage.

### **Chargement de l'APPLI**

- 1. Scannez le **code QR** avec votre smartphone ou votre tablette → Chapitre 1 ou App-Store / Play Store.
- 2. Chargez l'APPLI  $\frac{\mathcal{Q}^{\text{home}}}{\mathcal{Q}^{\text{home}}}$  sur votre appareil.
- 3. Démarrez l'APPLI . L'écran **Connexion** apparaît.

# **Activez l'APPLI**

1. Lors de la connexion, allez sur **Enregistrer** et donneznous vos données de contact ainsi que le numéro de série de l'appareil de ventilation. Vous recevez vos **données d'accès par e-mail**.

### Se connecter

Êtes-vous déjà enregistré et disposez-vous de données d'accès ? Alors, vous pouvez vous connecter ici.

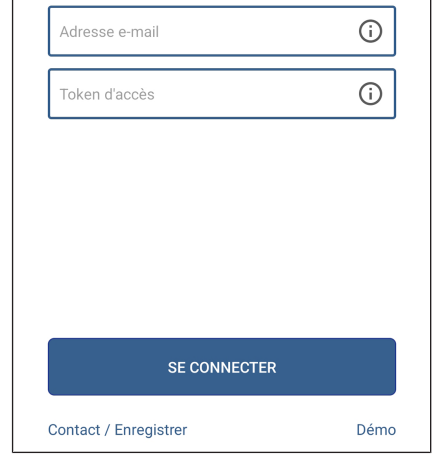

2. Connectez-vous à l'aide des données d'accès qui vous ont été envoyées. La connexion est établie avec l'appareil de ventilation. Vous pouvez maintenant commander l'appareil de ventilation avec votre smartphone. Réglez l'appareil de ventilation selon vos besoins de ventilation.

# **7.1 Menus de réglages et d'informations**

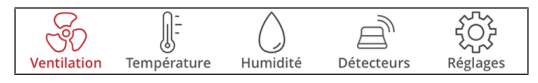

- 1. Sélectionnez un menu principal et informez-vous sur les états actuels du système et les valeurs de mesure.
- 2. Pour vos pièces d'habitation, réglez les valeurs de ventilation, de température, d'humidité et de qualité d'air que vous souhaitez.

# **7.2 Ventilation**

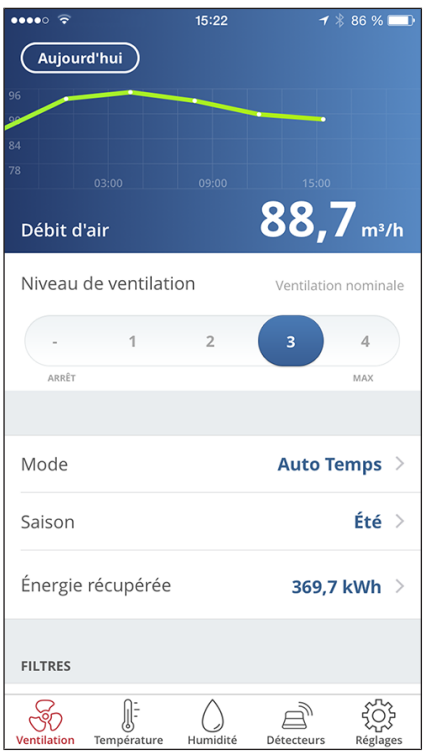

de

### WS 120 Trio Schnelleinstieg WS 120 Trio Quick Start Guide Guide de démarrage rapide WS 120 Trio

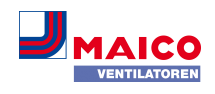

Vous reconnaissez immédiatement les valeurs essentielles de ventilation. Le diagramme montre la courbe du débit d'air dans la période sélectionnée. Ici, vous pouvez régler le niveau de ventilation ou le mode de fonctionnement avec le fonctionnement principal de l'appareil de ventilation. Sous Saison, vous pouvez configurer des programmes horaires et sous Énergie récupérée, vous voyez les valeurs hebdomadaires, mensuelles ou annuelles.

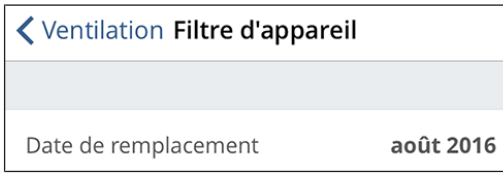

Les remplacements des filtres arrivés à échéance sont affichés.

### **7.3 Température**

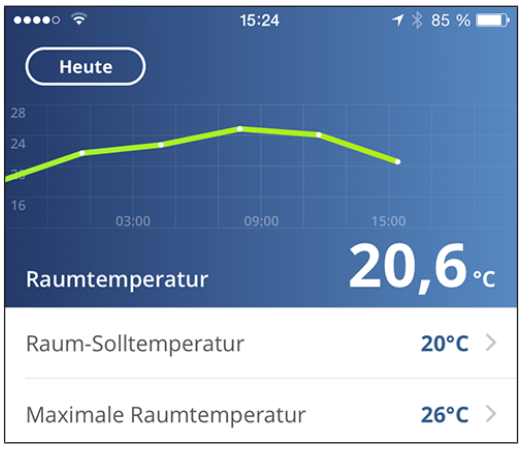

Un coup d'œil et vous voyez les **températures** essentielles pour vos pièces d'habitation. Le diagramme montre la courbe de température dans la période sélectionnée pour la pièces d'habitation indiquée. Réglez ici les **températures ambiantes** souhaitées.

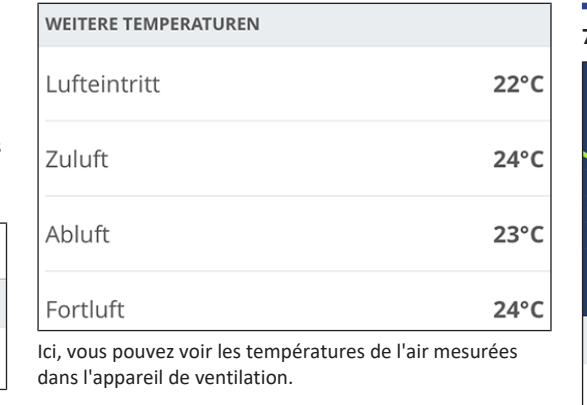

### **7.4 Humidité**

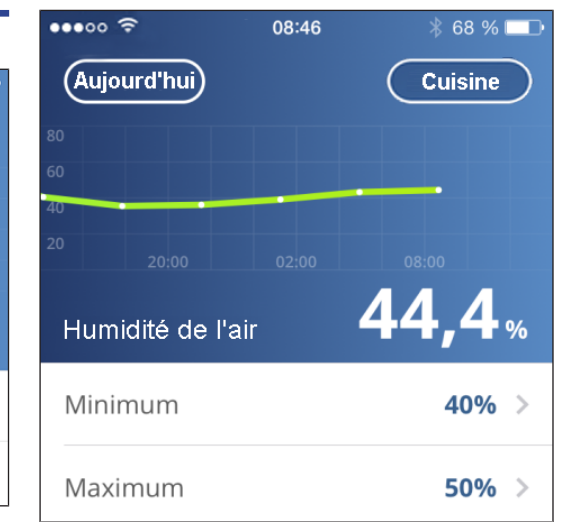

Le graphique d'aperçu montre l'humidité mesurée dans l'air sortant et sa courbe.

Réglez ici la plage d'humidité que vous souhaitez pour votre confort. Une déshumidification des pièces d'habitation se fait lors d'un dépassement de la valeur maximum l'appareil de ventilation commute sur la ventilation intensive. Lorsque l'air extérieur ne convient pas, qu'il est trop humide (orage en été), la commande intelligente désactive la déshumidification par ventilation intensive.

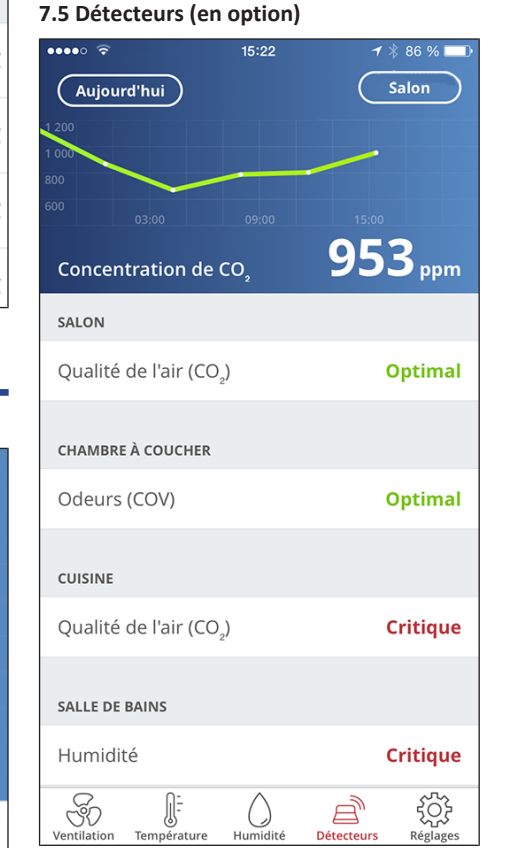

Vous reconnaissez immédiatement si la qualité de l'air dans certaines pièces est optimale ou non. Dans le graphique d'aperçu, il est possible de suivre l'évolution de la qualité de l'air par intervalles de temps. Lorsque le mode Auto Détecteur est actif, l'appareil de ventilation adapte son débit d'air en fonction de la qualité de l'air. Mais vous pouvez aussi intervenir manuellement et régler le niveau de ventilation.

### **8 Commande avec l'outil Web**

Avec l'outil Web *ARI*<sup>Onome</sup>, il est possible de commander et régler l'appareil de ventilation avec un PC, un smartphone ou une tablette. L'autorisation d'utilisation pour le propriétaire est activée par le fabricant lors de l'enregistrement. En plus, le propriétaire peut débloquer avec l'outil Web

- une autorisation pour ses locataires afin de télécommander l'appareil de ventilation avec l'APPLI en
- une autorisation d'accès à l'appareil de ventilation pour son installateur spécialisé. L'installateur spécialisé peut ensuite régler totalement l'appareil de ventilation avec l'outil Web Ale por lotternet.

### **8.1 Installation de l'outil Web**

**Chargement de l'outil Web** 

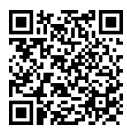

 $Er$ 

- 1. Scannez le code QR ou sélectionnez [www.air](http://www.air-home.de)[home.de](http://www.air-home.de).
- 2. Démarrez le programme et suivez les instructions. L'écran **Connexion** apparaît.

### **Activer l'outil Web**

1. Lors de la connexion, allez sur **Enregistrer** et donneznous vos **données de contact** ainsi que le **numéro de série** de l'appareil de ventilation. Vous recevez vos **données d'accès par e-mail**.

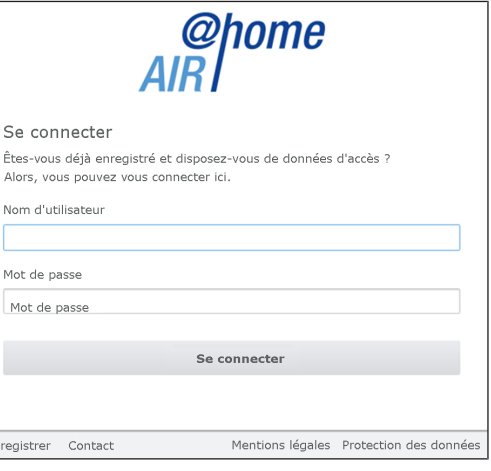

2. Connectez-vous à l'aide des **données d'accès** qui vous ont été envoyées. La connexion est établie avec l'appareil de ventilation.

Vous pouvez maintenant commander l'appareil de ventilation avec l'outil Web *ARI*<sup>pome</sup>, Réglez l'appareil de ventilation selon vos besoins de ventilation.

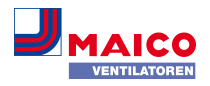

L'installateur spécialisé dispose de fonctions de réglage et de mesure supplémentaires et aussi d'entrées de protocole.

### **8.2 Menus principaux**

Pour le propriétaire et les installateurs, différents menus principaux et sous-menus sont mis en place.

**Menu principal Propriétaire / Menu principal Installateur**

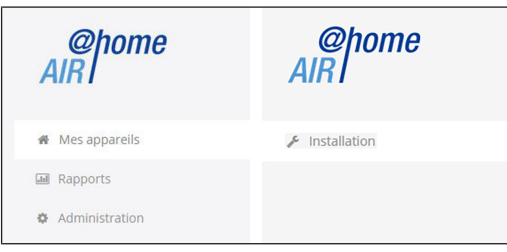

### **Affichage propriétaire : mes appareils**

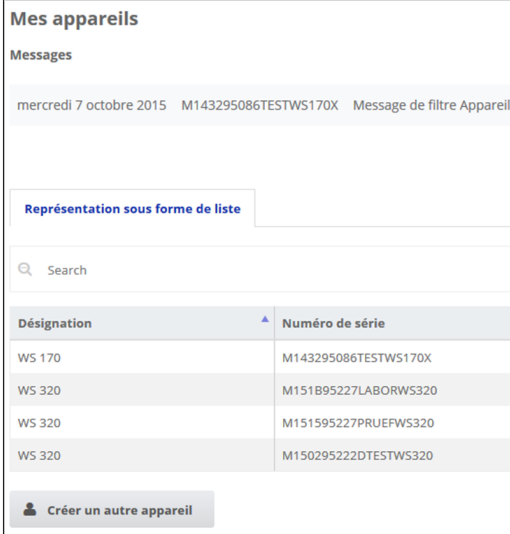

1. Avec *Afficher* sélectionner l'appareil souhaité.

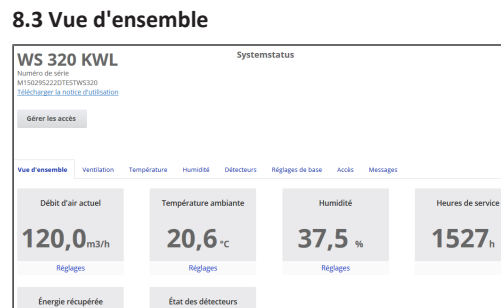

Vous reconnaissez d'un coup d'œil les **états essentiels de l'appareil et du système**. Vous pouvez également sélec-

**Optimal** 

124,1 kwh

tionner ici le menu **Accès** ou **télécharger** la **notice d'utilisation**.

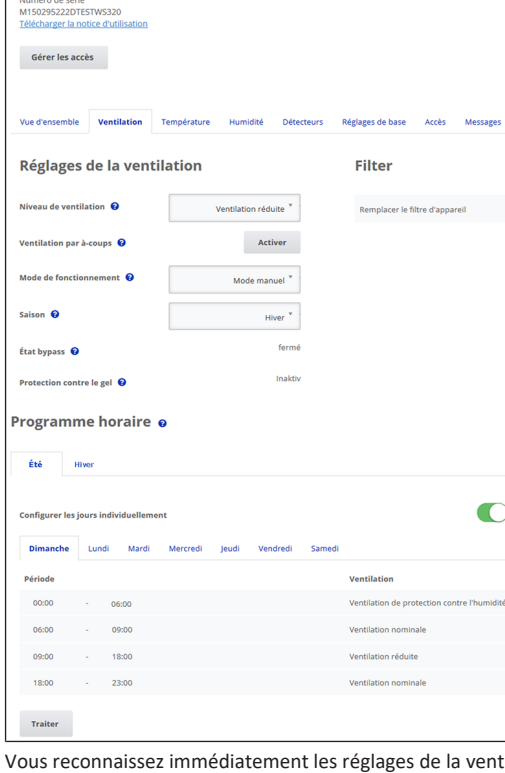

Systemstatus

**8.4 Ventilation**

**WS 320 KWL** 

service

Vous reconnaissez immédiatement les réglages de la ventilation essentiels, comme le **niveau de ventilation**, le **mode de fonctionnement**, la **saison**. De plus, il est possible de configurer les **programmes horaires** pour le mode de fonctionnement **Auto Temps**. Les durées de vie des filtres sont également affichées.

# **8.5 Température**

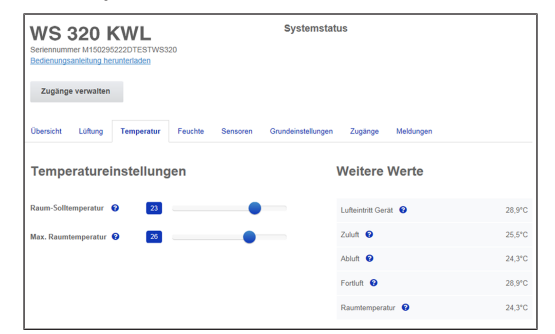

Un coup d'œil et vous voyez les **températures** essentielles pour vos pièces d'habitation. Réglez ici les **températures ambiantes** souhaitées. D'ailleurs, les températures de l'air mesurées dans l'appareil de ventilation sont affichées ici.

### **8.6 Humidité**

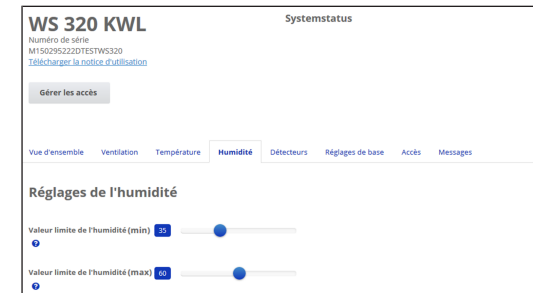

Réglez ici la **plage d'humidité** que vous souhaitez pour votre confort. Une **déshumidification** des pièces d'habitation se fait lors d'un **dépassement de la valeur maximum** ‒ l'appareil de ventilation commute sur la **ventilation intensive**. Lorsque l'air extérieur ne convient pas, qu'il est trop humide (orage en été), la commande désactive la déshumidification par ventilation intensive.

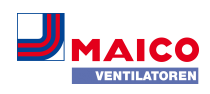

# **8.7 Détecteurs CO2 / COV (en option)**

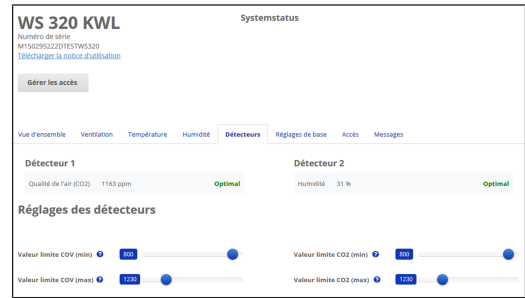

Vous reconnaissez immédiatement si la **qualité de l'air** dans certaines pièces est optimale ou non. Lorsque le **mode Auto Détecteur est activé**, l'appareil de ventilation commute sur un niveau de ventilation plus élevée en cas de charge. Vous pouvez aussi régler manuellement le niveau de ventilation.

### **8.8 Rapports**

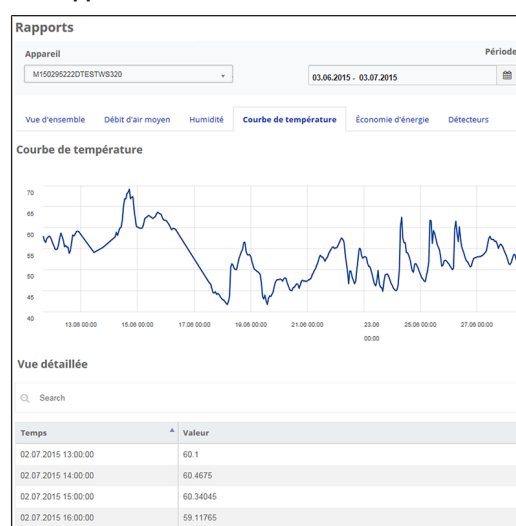

Vous obtenez ici un aperçu sur les **courbes d'humidité ou de température** et les **effets d'économies d'énergie** pendant une période définie. Les différentes entrées sont listées dans la vue détaillée.

### **8.9 Gérer les accès**

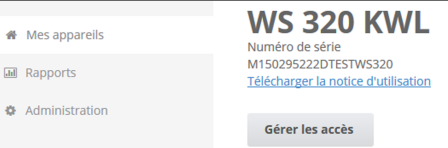

Ici, il est possible de donner des **autorisations** spéciales pour différents groupes d'utilisateurs ou aussi **de bloquer des fonctions**. En bloquant la fonction Arrêt, vous pouvez, par exemple, vous assurer que l'appareil fonctionne au moins avec la ventilation de protection contre l'humidité.

# **9 Commande avec RLS T2 WS (écran tactile)**

L'**unité de commande à écran tactile RLS T2 WS en option** est installée dans un endroit central de la pièce d'habitation. La **RLS T2 WS** peut également être combinée avec des unités de commande secondaires **RLS 1 WR**. Pour des informations détaillées  $\rightarrow$  Notice d'utilisation.

Avec la **RLS T2 WS**, l'utilisateur peut **commander l'appareil de ventilation** et effectuer des **réglages individuels**. Dans le **niveau Installateur** protégé, l'installateur spécialisé dispose d'un grand nombre de **possibilités de configuration**. **L'étendue des fonctions du logiciel RLS T2 WS correspond à celle du logiciel de mise en service sur Internet.** Pour les **paramètres de commande et de réglage RLS T2 WS** → Notice d'installation et de mise en service.

# **10 Commande avec les composants ModBus**

Dans le cas d'une connexion ModBus, il est possible de configurer et commander l'appareil de ventilation par les composants ModBus (possibilités réduites de réglage). Pour le raccordement ModBus, on utilise l'interface de l'unité de commande à écran tactile (RLS T2 WS). **Condition :** aucune unité de commande à écran tactile n'est branchée. Le paramètre **Unité de commande Confort** doit être réglé sur **non**. Pour des informations détaillées → Notice d'installation et de mise en service.

# **11 Commande par KNX**

Lors de l'installation d'un **module enfichable KNX K-SM en option**, l'appareil de ventilation peut être branché à une **gestion technique du bâtiment (domotique) KNX** et configuré et commandé avec une commande KNX. Pour des informations détaillées → Notice d'installation et de mise en service.

# **12 Commande par serveur Web**

L'appareil de ventilation peut aussi être raccordé à un **réseau / un routeur (LAN)** et réglé avec le serveur Web interne à l'appareil. Pour les informations sur l'intégration dans un réseau Ethernet → Notice d'installation et de mise en service.

# **13 Commande avec des composants radio En-Ocean**

Lors de l'installation d'un module enfichable EnOcean **E-SM en option**, il est possible **d'activer** les **niveaux de ventilation avec les composants EnOcean** : pour l'étendue des fonctions  $\rightarrow$  [Commande avec RLS 1 WR \[](#page-11-0) $\triangleright$  [12\]](#page-11-0).

Pour les informations détaillées sur l'**apprentissage** des composants radio EnOcean → Notice d'utilisation et notice du composant EnOcean.

# **14 Dysfonctionnement**

En cas d'un dysfonctionnement, toutes les unités de commande de l'appareil de ventilation affichent le dysfonctionnement de l'appareil, sur l'**écran tactile** apparaît un **symbole d'avertissement avec un message d'erreur**, sur l'**unité de commande simple**, **tous les 3 LED clignotent**.

Les dysfonctionnements enregistrés par les détecteurs peuvent disparaître automatiquement lorsque la condition du dysfonctionnement n'existe plus, par exemple dans le cas d'une panne de température due à une trop faible température de l'air sortant. Le dysfonctionnement est inscrit dans le journal de bord, il n'est pas nécessaire d'acquitter les dysfonctionnement indiqués par les détecteurs. Toutes les autres suppressions de dysfonctionnements doivent être acquittées sur une des unités de commande. Ce n'est qu'ensuite que l'appareil de ventilation est de nouveau prêt à fonctionner.

Dans le cas de dysfonctionnement de sondes de température, attendez de voir si l'appareil se régule de nouveau de lui-même. Sinon, en cas de dysfonctionnement, faites appel à un installateur spécialisé autorisé.

Pour des informations détaillées → Notice d'installation et de mise en service.

# **15 Remplacement des filtres, entretien**

Contrôlez **tous les 3 mois les filtres d'appareil** et éventuellement les **filtres extérieurs et de la pièce** et remplacez-les si nécessaire.

**Tous les 2 ans, faites nettoyer et entretenir** votre appareil de ventilation. Ce n'est que de cette manière que vous serez certain que votre appareil de ventilation fonctionne selon les consignes de santé et d'hygiène prescrits.

Si vous avez signez un contrat d'entretien, l'installateur spécialisé s'occupe régulièrement du nettoyage / de l'entretien de l'appareil. Pour les intervalles de révision  $\rightarrow$  Notice d'installation et de mise en service.

# **16 Démontage, élimination dans le respect de l'environnement**

 **Les appareils usagés et composants électriques ne doivent être démontés que par des personnes initiées à l'électrotechnique.** Une élimination dans les règles de l'art évite les effets négatifs sur l'homme et l'environnement et permet un recyclage de matières premières précieuses, tout en minimisant l'impact sur l'environnement.

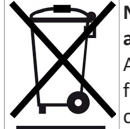

### **Ne pas éliminer les composants suivants avec les ordures ménagères !** Appareils usagés, pièces d'usure (p. ex. filtres à air), composants défectueux, déchets électriques et électroniques, liquides / huiles nuisibles à l'environnement etc. Apportez-les aux points de collecte pouvant assurer une élimination et un recyclage respec-

tueux de l'environnement (→ législation concernant la gestion des déchets).

- 1. Triez les composants selon les groupes de matériaux.
- 2. Éliminez les matériaux d'emballage (carton, matériaux de remplissage, plastiques) via des systèmes de recyclage et des déchetteries adaptés.
- 3. Respectez les prescriptions nationales et locales.

# **Mentions légales**

**© Maico Elektroapparate-Fabrik GmbH.** Traduction du mode d'emploi d'origine en langue allemande. Sous réserve de fautes d'impression, d'erreurs et de modifications techniques. Les marques, marques commerciales et marques déposées, dont il est fait mention dans ce document se rapportent à leurs propriétaires ou leurs produits.